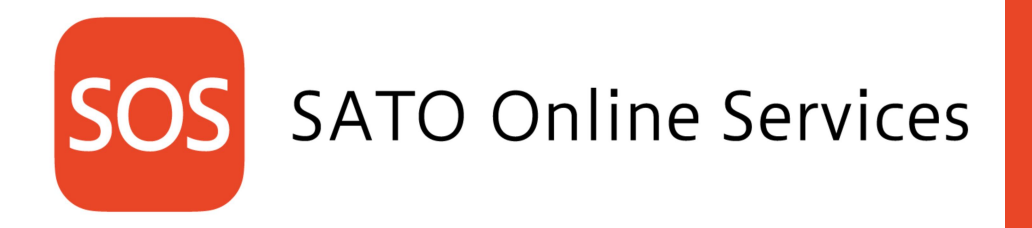

SATO Online Services Operation manual for business partners

25 December 2018 Ver1.0

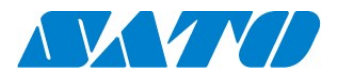

# **Contents**

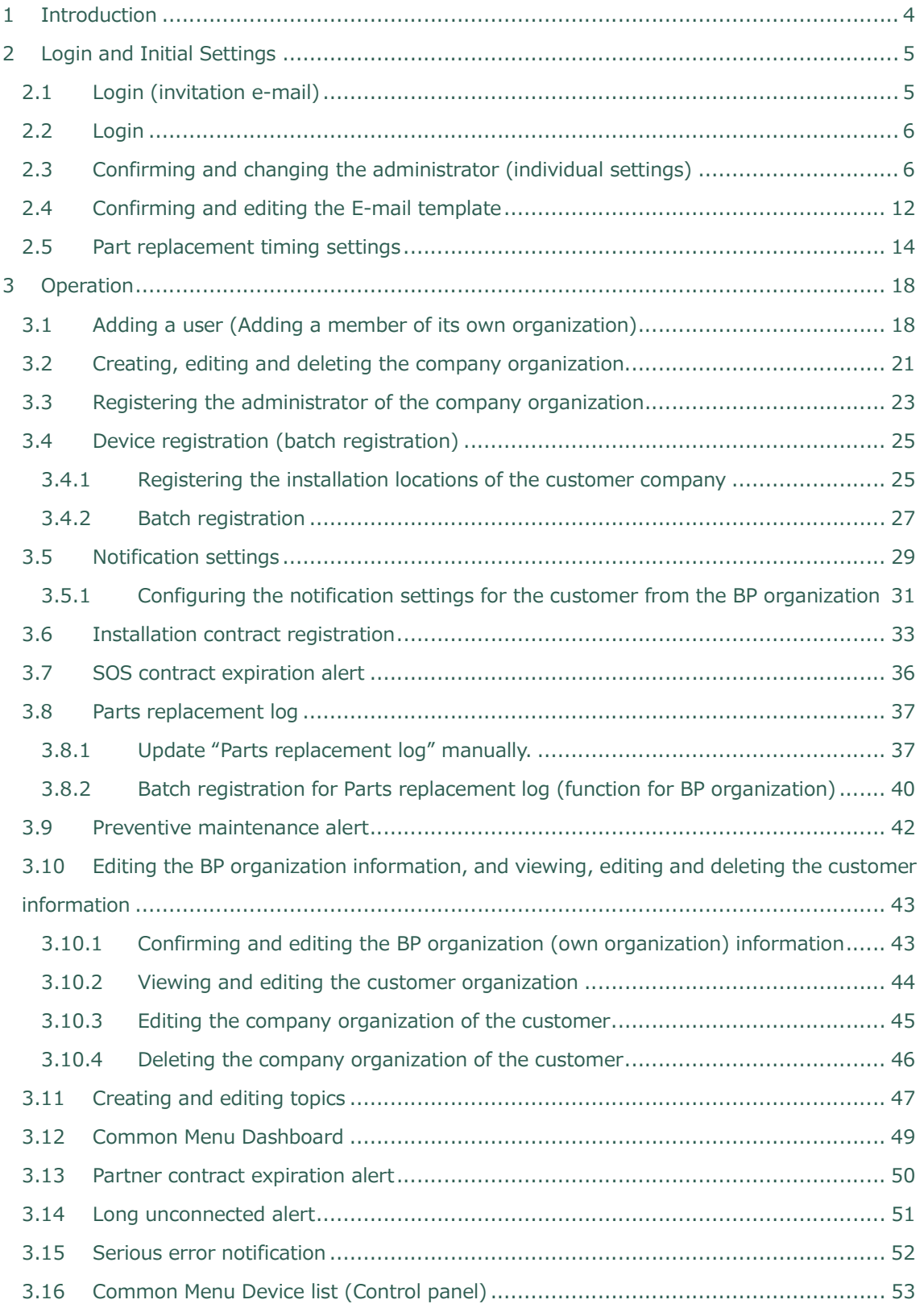

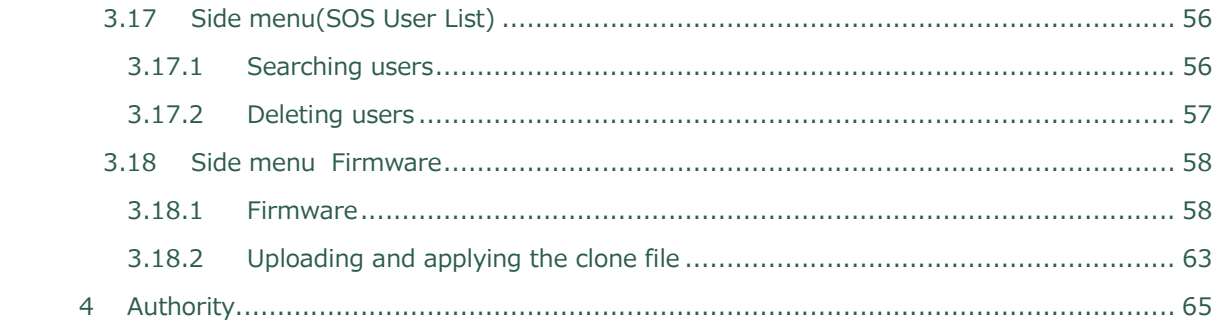

### 1 Introduction

When an individual Business Partner (hereafter referred to as BP) uses SATO Online Services (hereafter referred to as SOS), the SATO's Group Member Company (hereafter referred to as GMC) in charge of the BP creates the accounts of the BP organization and its administrator. Start using the created accounts in the BP organization.

### 2 Login and Initial Settings

When you use SOS for the first time, GMC configures the settings for the BP organization and creates the account of the administrator.

Then, the administrator logs in to SOS and confirms the initial settings of the account that has been set.

### 2.1 Login (invitation e-mail)

When using SOS, the administrator of the BP organization receives an invitation e-mail from the system.

Log in to SOS referring to the login URL and temporary password in the invitation e-mail. After login, the password can be reset.

### English

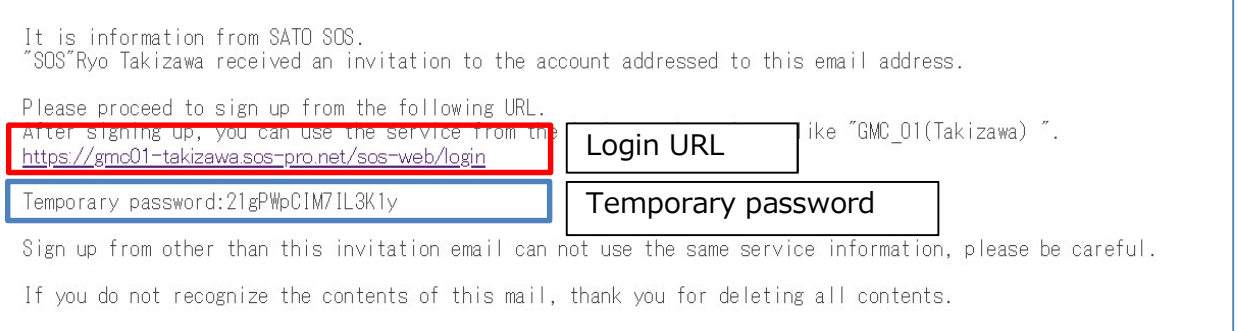

## 2.2 Login

Log in to SOS using the URL and password in the invitation e-mail.

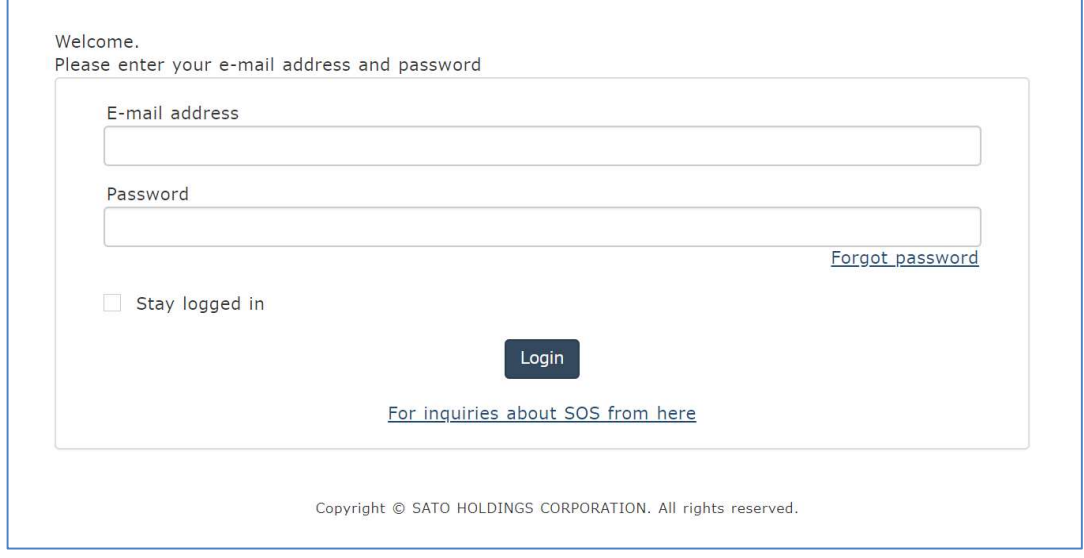

2.3 Confirming and changing the administrator (individual settings)

After login, click the blue frame below on the side menu on the upper right of the screen.

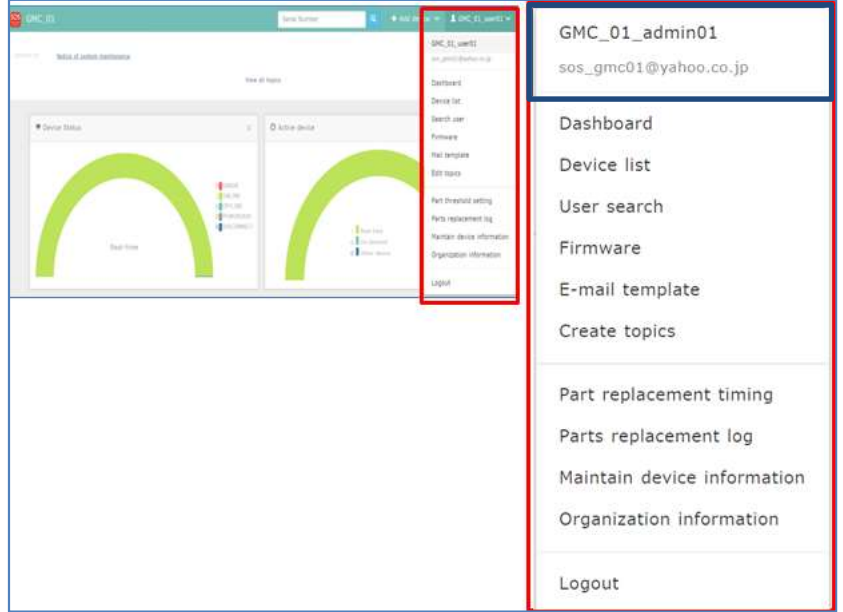

### Open "User information" from the side menu, and confirm each item.

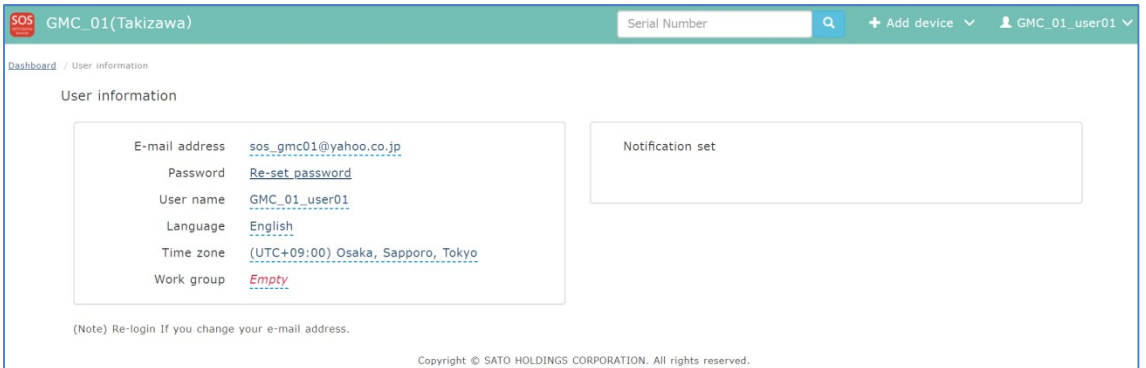

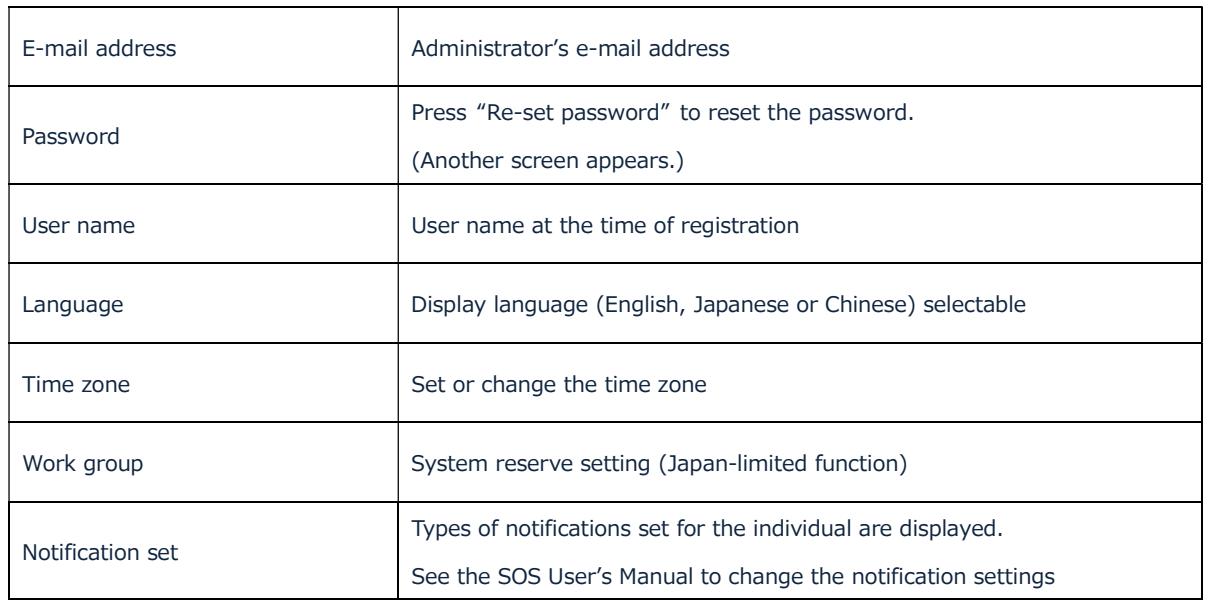

To change the individual settings, click a target item and press the display area. Then change the setting from the pull-down list or by direct entry.

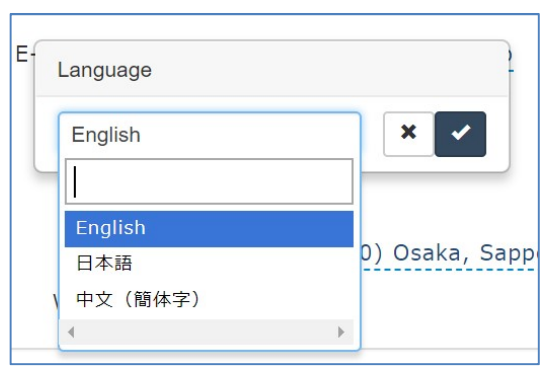

BP organization settings (initial settings)

Confirm the initial settings for "Organization information".

Click "Organization information" on the side menu.

Home page URL, e-mail address to receive e-mails sent from SOS, and other items have been set. Settings other than Contract period can be changed.

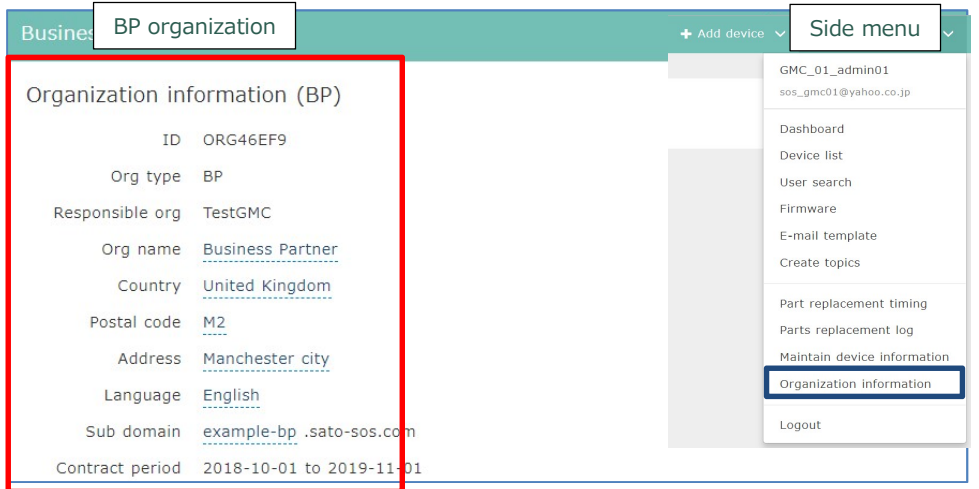

#### **Details**

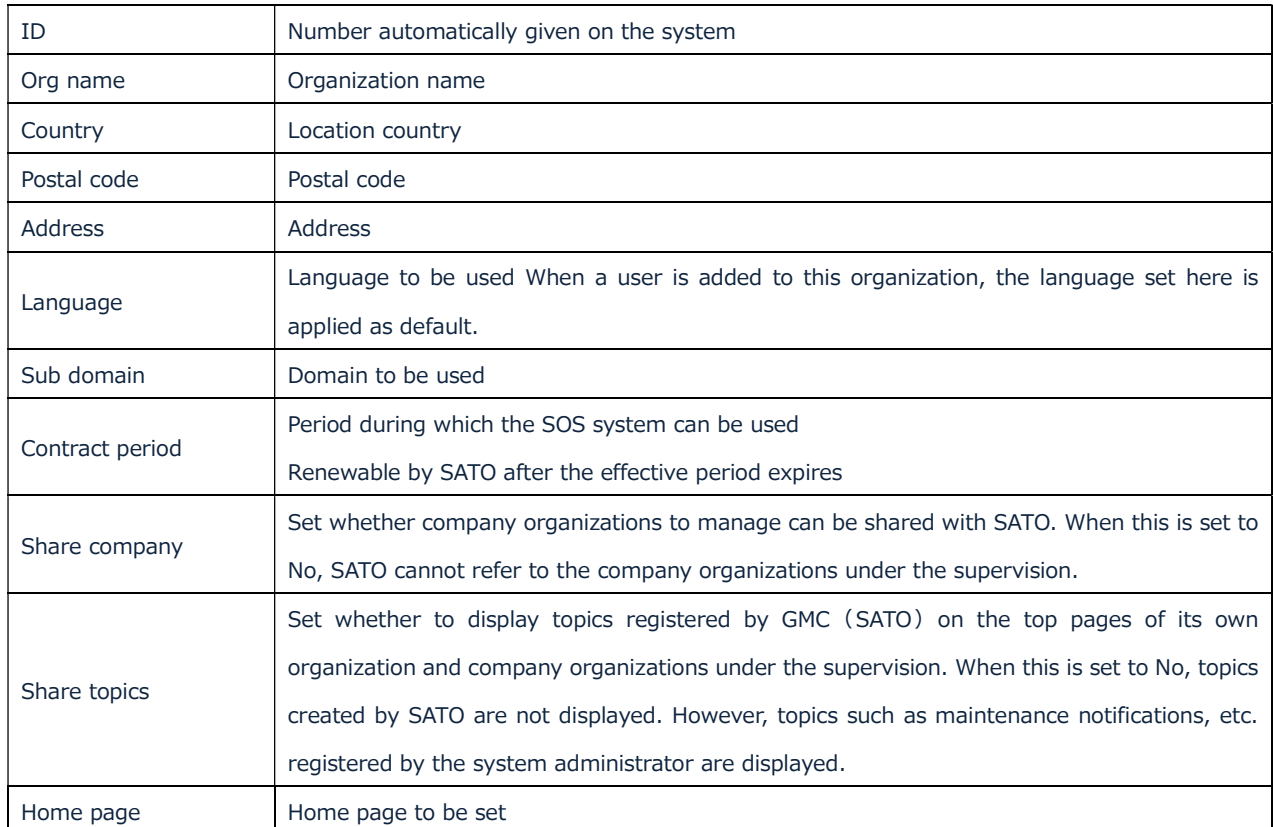

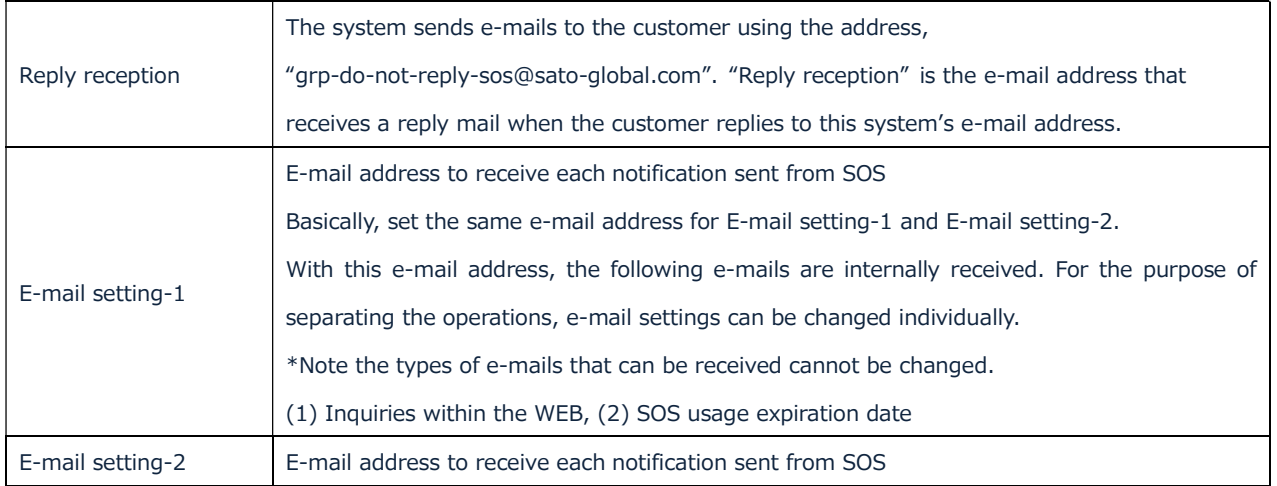

The relationships between the types of e-mails automatically sent from SOS and reception e-mails set in the "Organization information" are shown below.

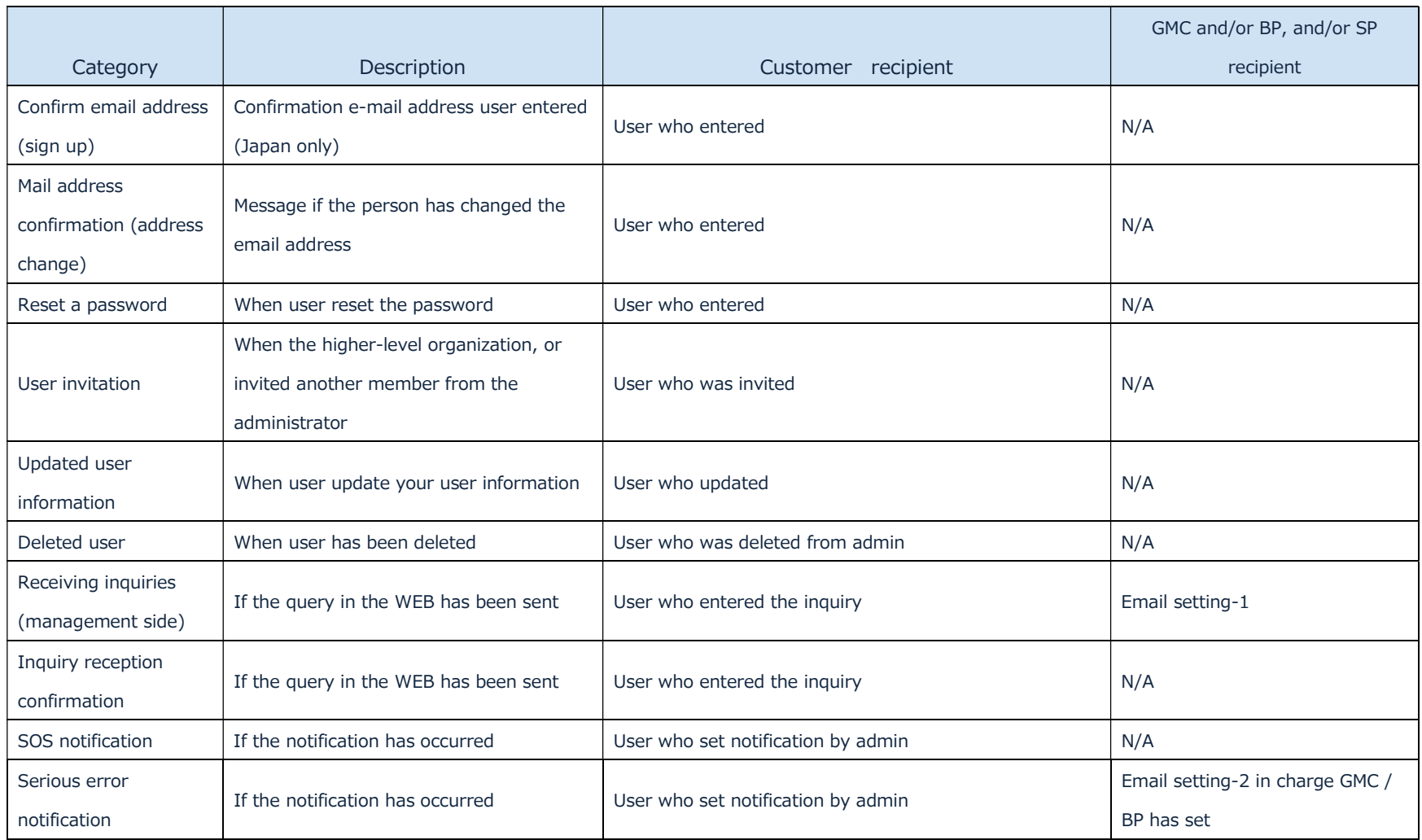

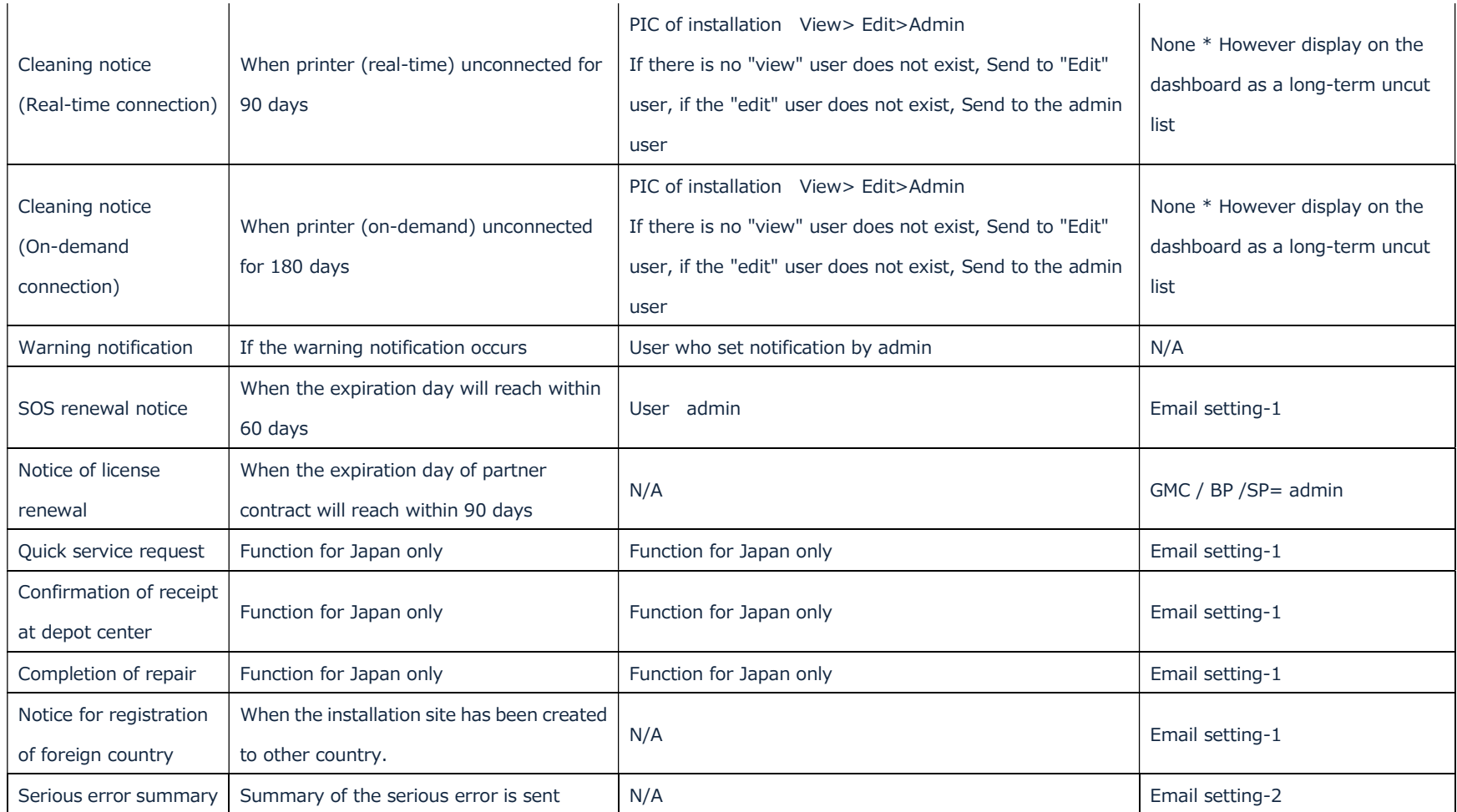

### 2.4 Confirming and editing the E-mail template

Contents of automatic e-mails sent from SOS can be changed according to the operation. This is a function to provide the customer with appropriate messages and contact information as well as services that do not stop the customer's operation. Select a target e-mail from "E-mail template" on the side menu and edit it.

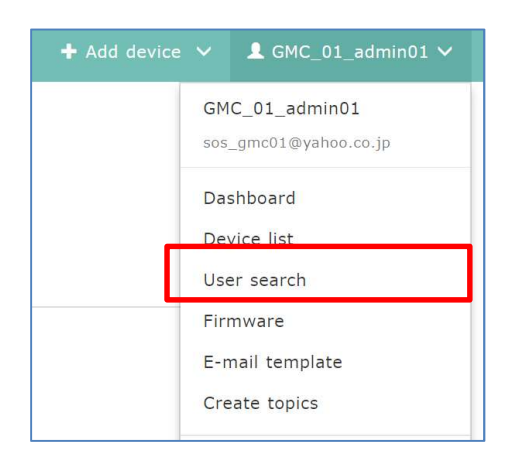

"E-mail template" specifications

- \*All the titles of automatic e-mails and the contents can be changed.
- \*Three languages are provided. According to the language setting of the customer recipient, e-mails are sent with the same language.
- \*One day is required to reflect the e-mail template.
- \*Parts separated by %{ } are variables, to which characters are entered by the system. These can be deleted although changing is not recommended.

For the types of e-mails and recipients, see the list on Section 2.4. BP organization settings (initial settings)

### Editing method

- 1. Select the e-mail template.
- 2. Select the language.
- 3. Select the title and edit it.
- 4. Select the content and edit it.

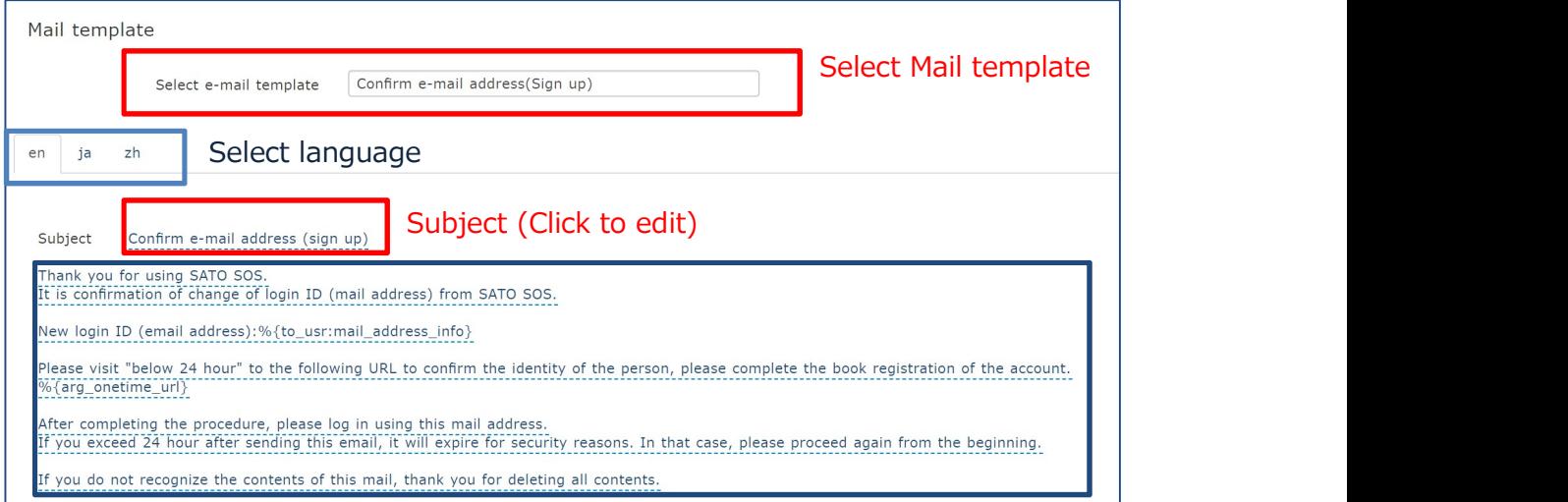

#### The editing example is shown below.

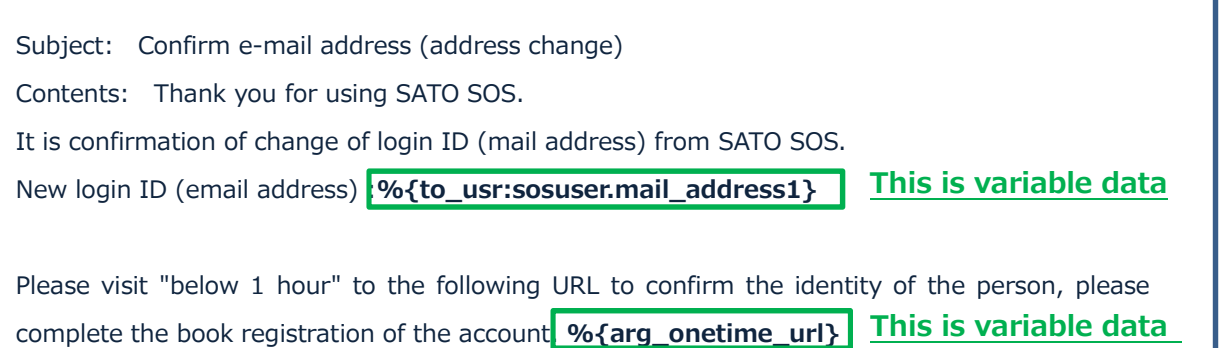

After completing the procedure, please log in using this mail address.

If you exceed 1 hour after sending this email, it will expire for security reasons. In that case, please proceed again from the beginning.

If you do not recognize the contents of this mail, thank you for deleting all contents.

### 2.5 Part replacement timing settings

Set the part replacement timings. Setting the part replacement timings will display the list of printers that have reached the replacement timings.

This function shows the printers that have reached the replacement timings in the list to lead to the actions for preventive maintenance. Up to five replacement timings can be registered.

The reason for this is that the customer may postpone repair or servicing until the next timing even if the first replacement timing is notified to the customer. Up to five replacement timings including the next timing can be set. Also, usage ratio, etc. of Device details are calculated based on the first replacement timing.

Set the replacement timings of all parts in principle.

If this replacement timing is not used in operation, enter the maximum value for replacement timing.

Replacement timings can be set for the following parts of the current SOS-applicable models.

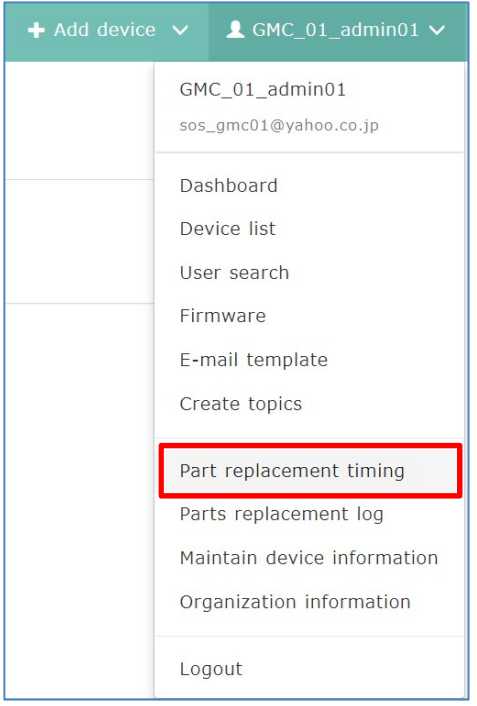

#### List of parts for replacement

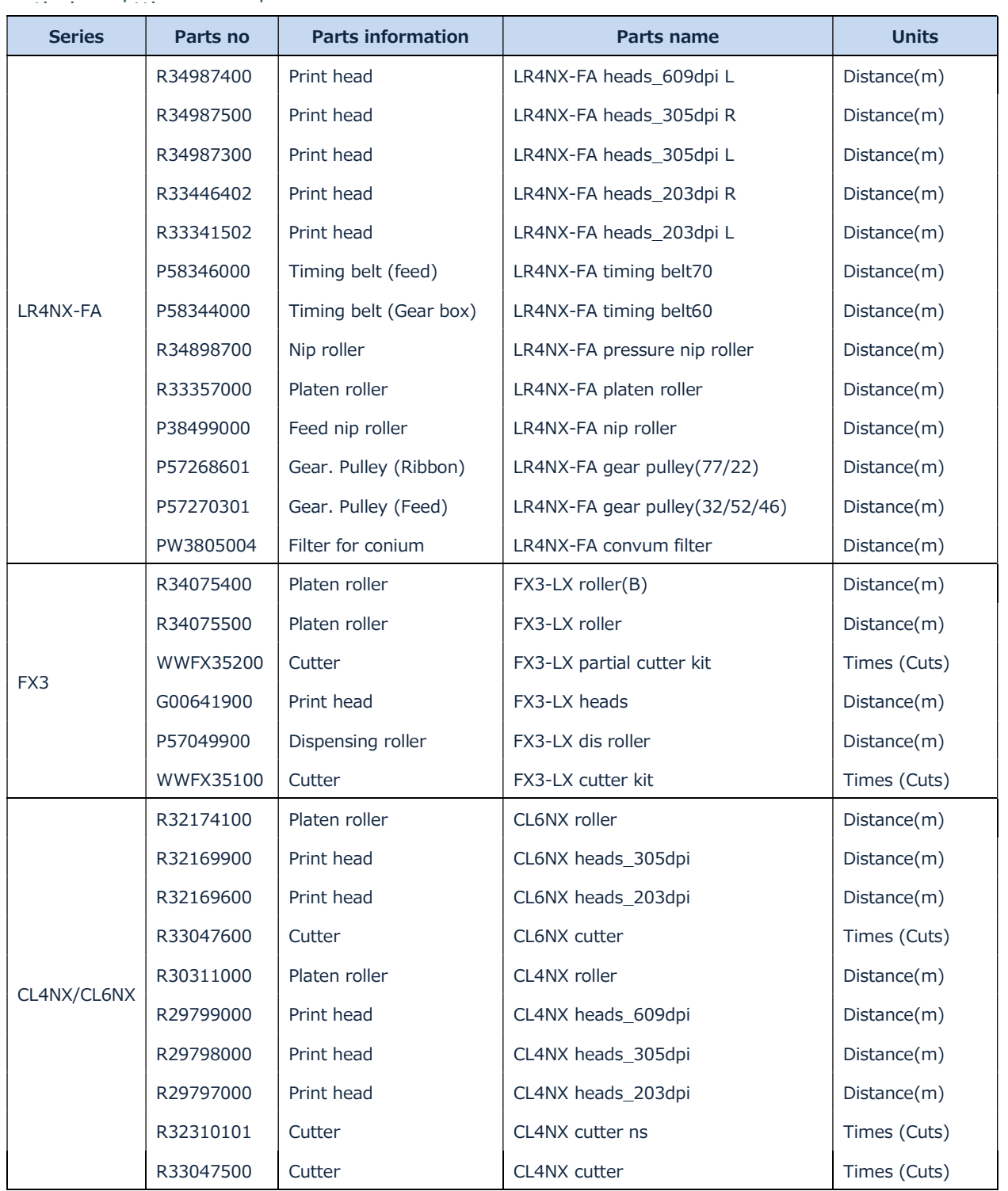

## Part replacement timing changing method Select "Part replacement timing" on the side menu.

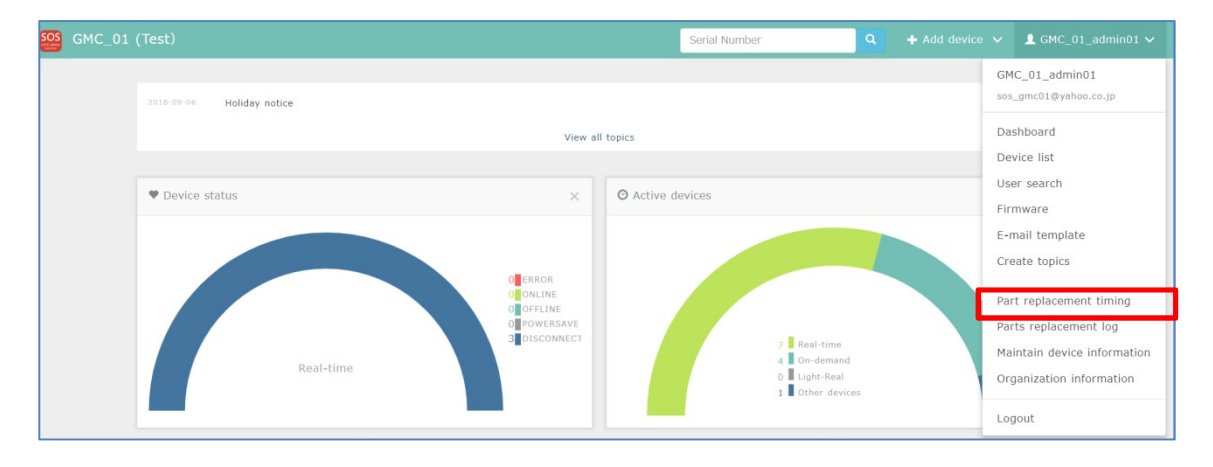

#### Select the replacement timing of each part.

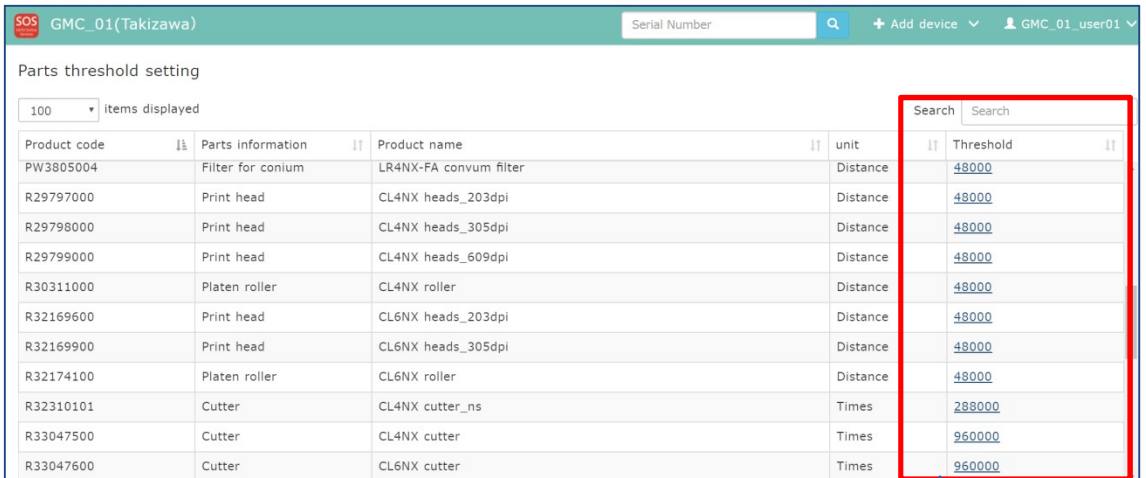

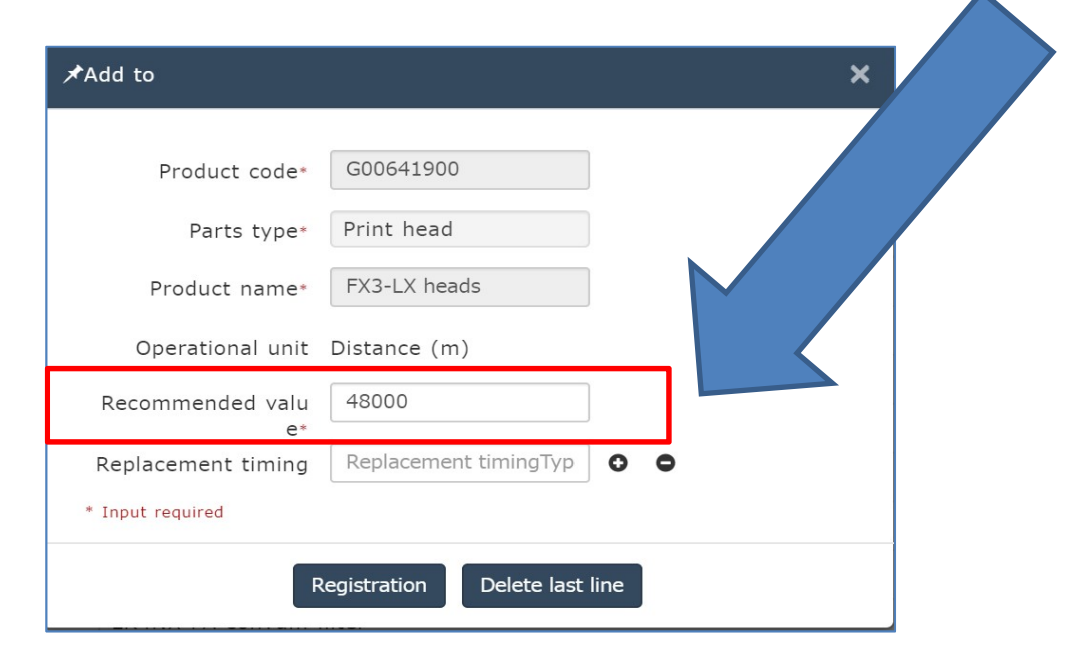

Press the "+" button to add another replacement timing, and press the "-" button to delete one replacement timing that has been set.

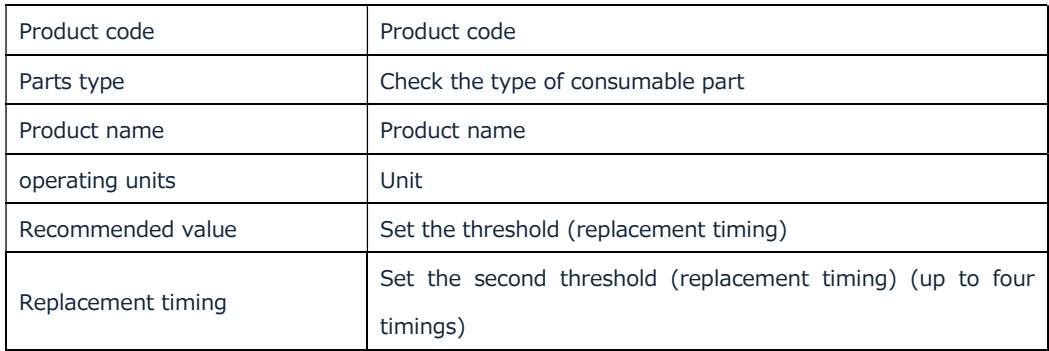

### 3 Operation

3.1 Adding a user (Adding a member of its own organization)

The administrator of the BP can invite a member of its own organization. Adding a member will enable multiple members to manage the company organization of the customer and users.

Go to the side menu, and select "User search".

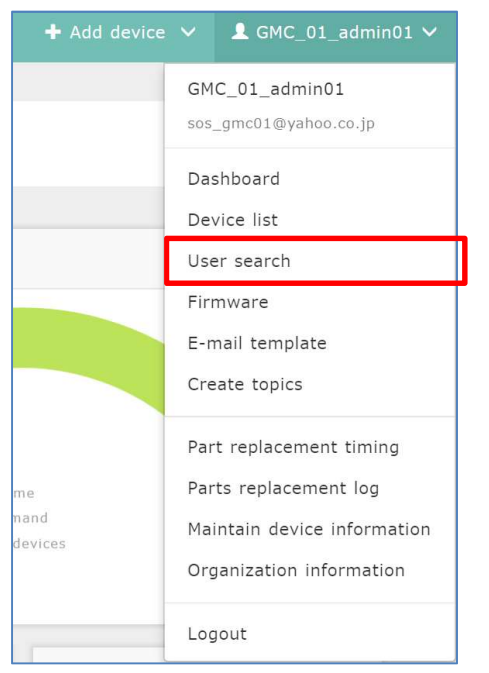

Proceed to the side menu and press the "New user" button.

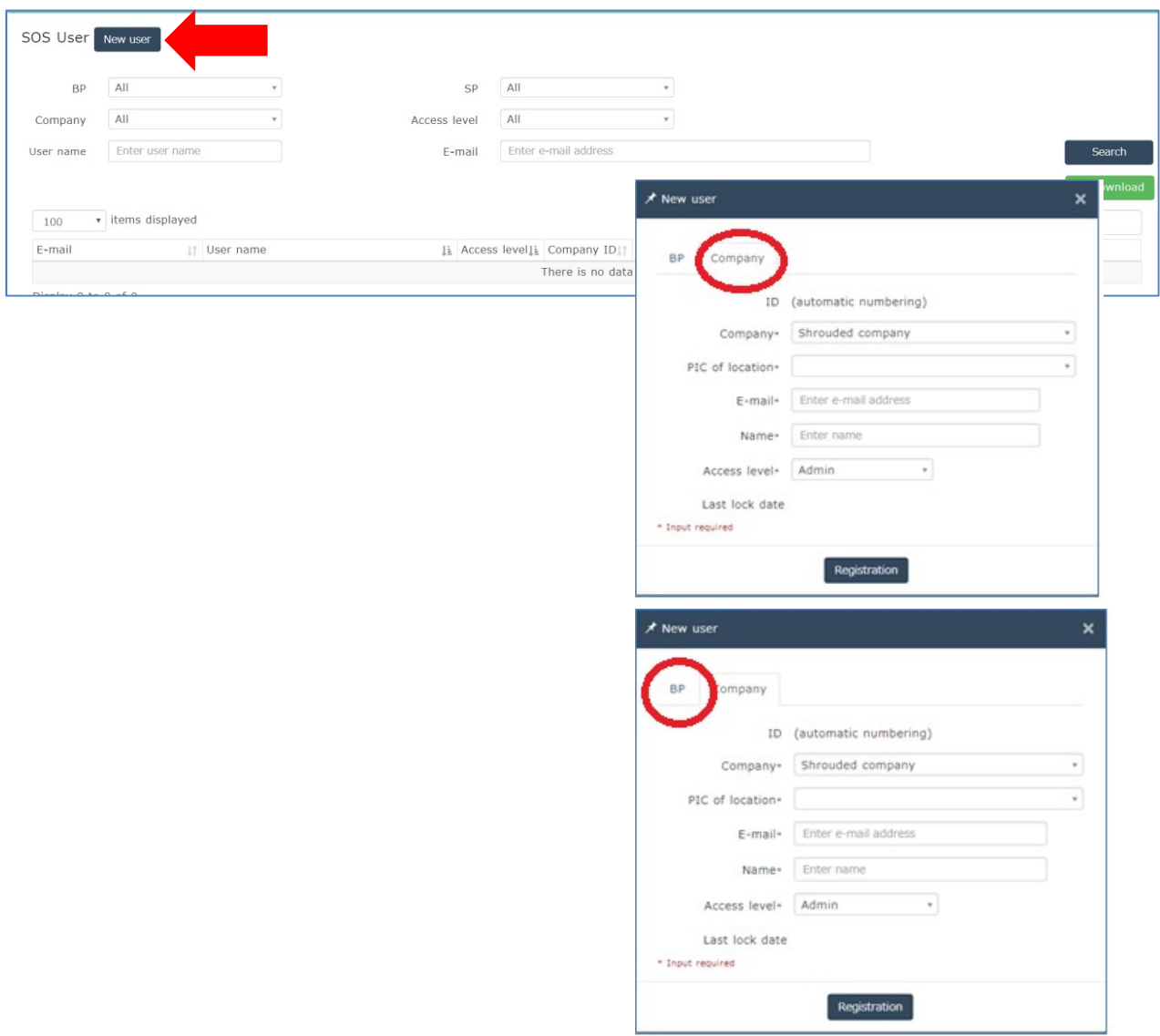

On the BP tab, set the member's e-mail address, name and access level, and press the "Registration" button.

The member receives an e-mail that includes the login URL and password, and then logs in using the URL and password written in the e-mail.

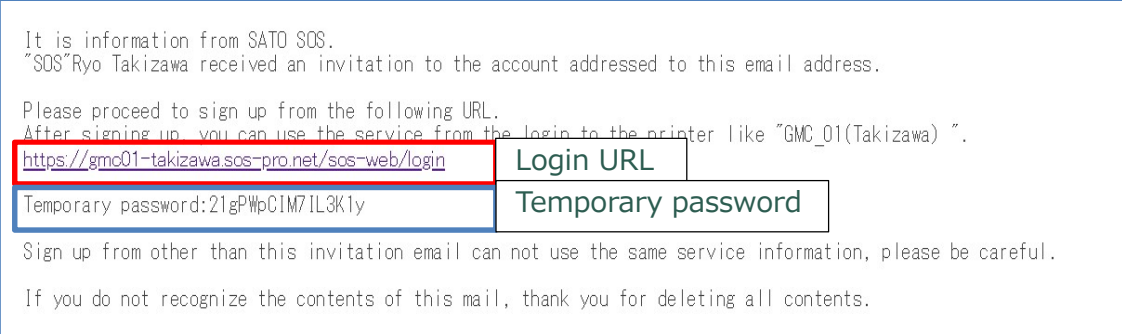

3.2 Creating, editing and deleting the company organization

When a customer agrees to use SOS, the management organization of the BP organization creates the company organization of the customer.

1) Open "Organization information" and go to the lower part of the screen.

2) Press the "Create company" button.

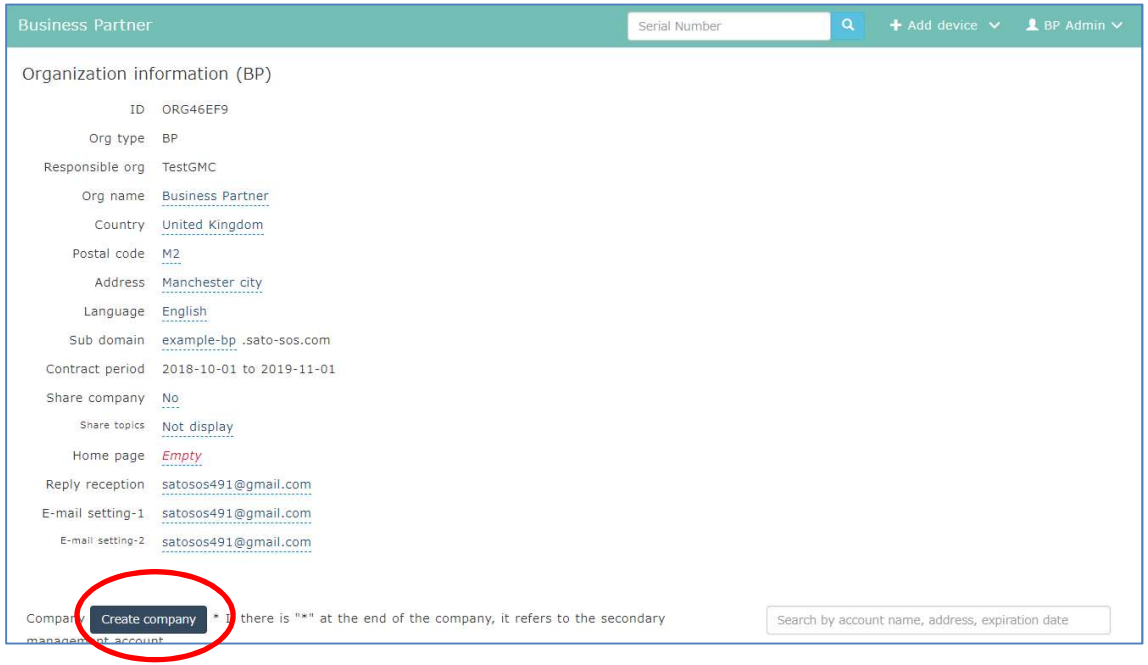

3) Enter information required to create the company organization.

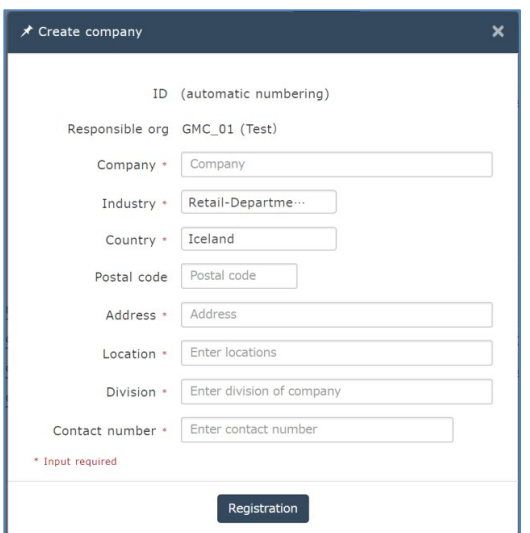

### Description of each item

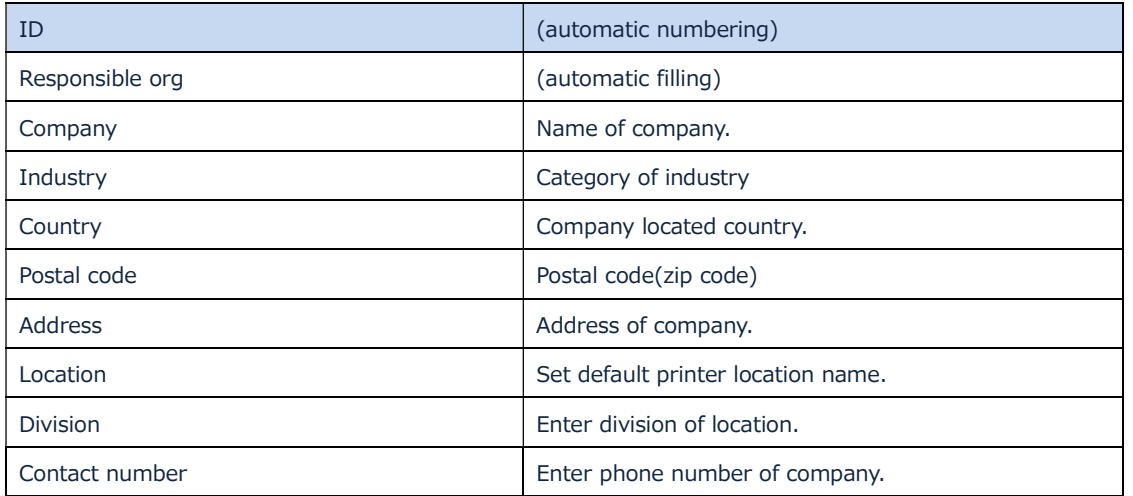

The customer organization that has been created can be confirmed from "Organization information".

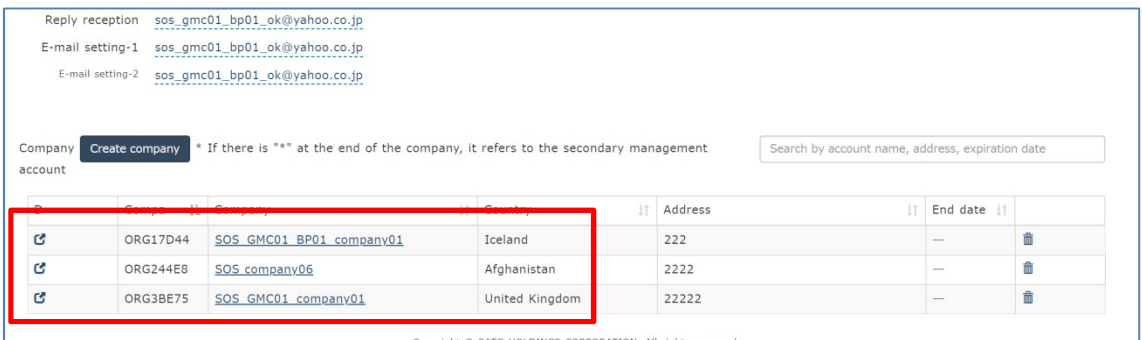

3.3 Registering the administrator of the company organization

Set (Invite) the administrator of the customer for the created company organization of the customer.

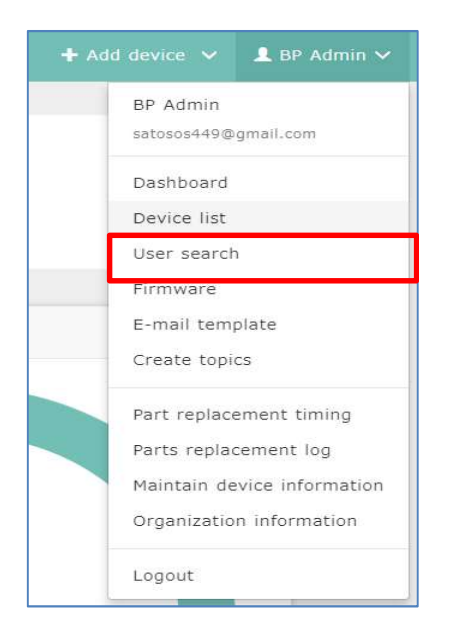

Proceed to the side menu, select "User search" and press the "New user" button.

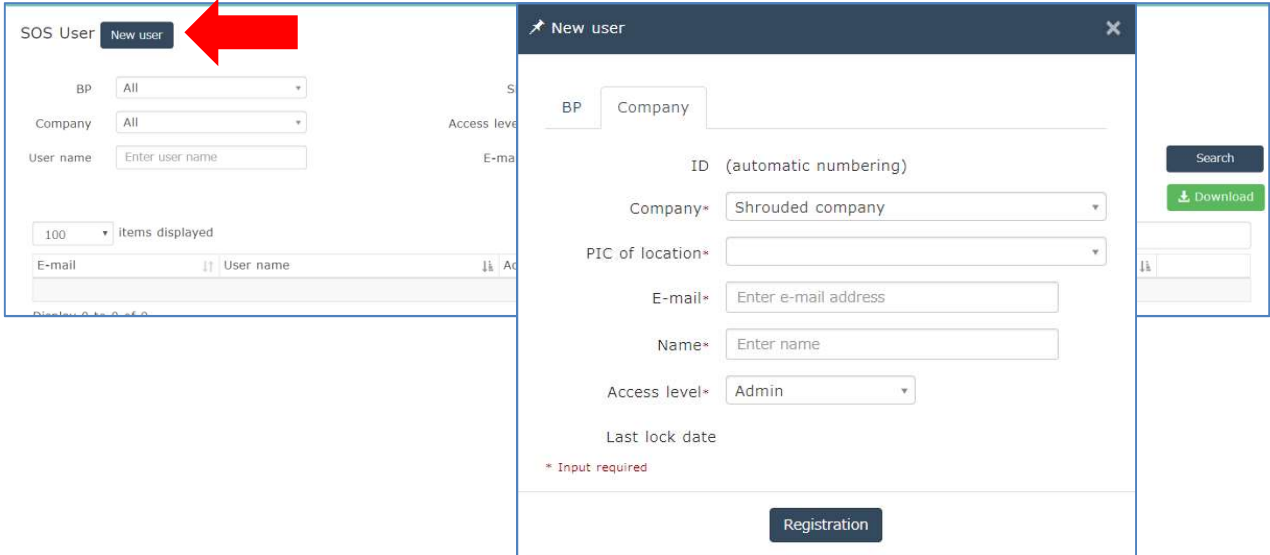

Select the "Company" tab, set the e-mail address, name and access level (Admin) of the administrator to invite, and press the "Registration" button.

Notice) \* is marked at right of "Pic of location" label. But location is not required for Admin user.

After registration, an e-mail is sent to the registered administrator of the customer. The administrator of the customer logs in using the URL and temporary password written in the e-mail.

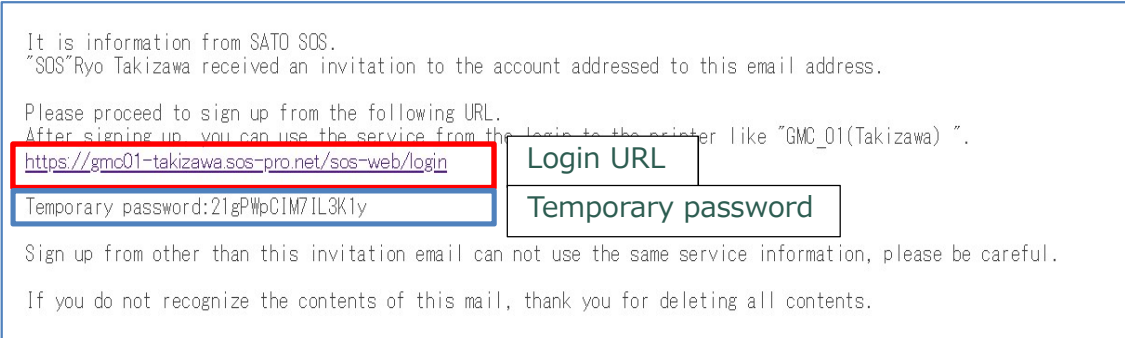

### 3.4 Device registration (batch registration)

Devices can be added for the created company organization. Also, multiple devices can be added in a batch. Set the batch addition range for each installation location of the customer.

### 3.4.1 Registering the installation locations of the customer company

When the company organization is created and registered in the above section 3.2, one address is registered as an installation location.

Please add other locations beforehand when registering printers at multiple locations.

#### How to add locations

Select the company organization of the customer from "Organization information" on the side menu.

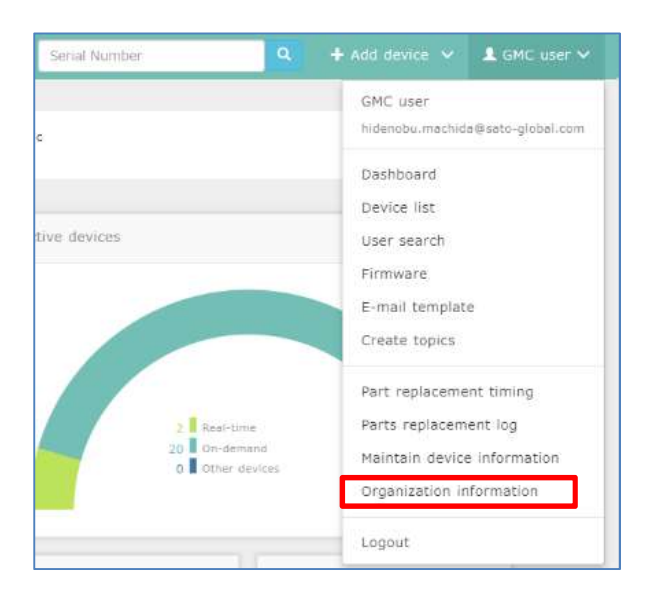

The customer organization list is displayed on the lower part of the "Organization information" screen.

Company organization search can be performed from the blue frame below. When viewing the company organization of the customer, click the target company from the "D" or "Company" item.

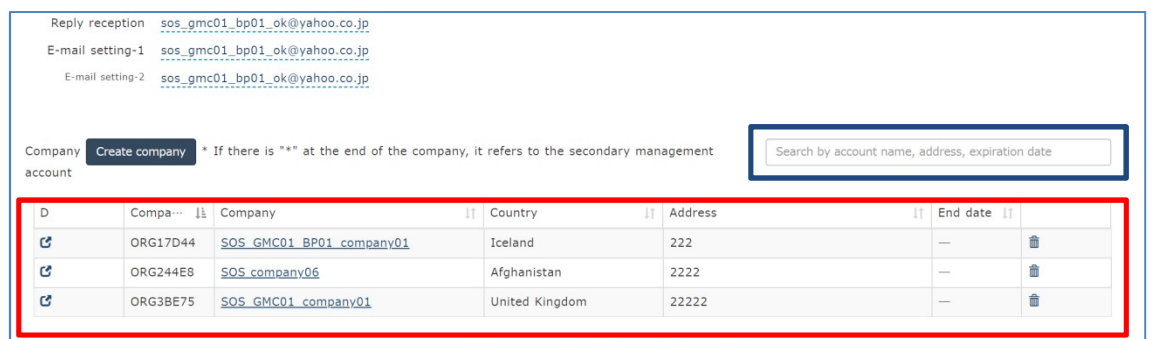

The screen is switched to the company organization information of the customer. Select "Manage locations".

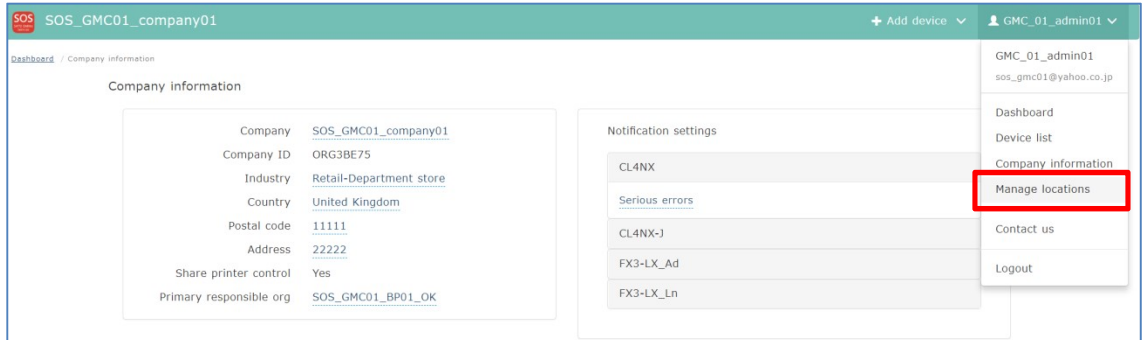

Press "+" on the upper right of the "Manage locations" screen, and add another installation location.

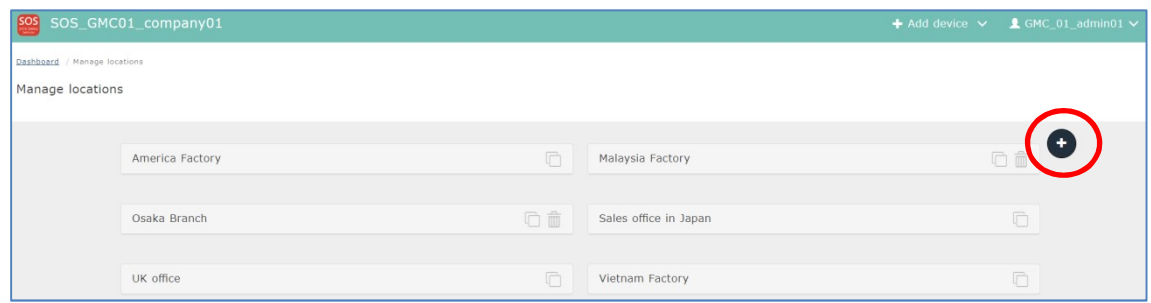

### 3.4.2 Batch registration

Return to the BP organization screen and perform batch registration of devices.

#### Remarks

When adding five printers each in two installation locations, add the printers per location.

If the number of printers is large, the printers can be registered at one location, but the added printers must be distributed to each installation location after registration.

### \*The file format is xls.

\*If the items in the file are changed, importing fails, resulting in an error.

\*When importing, the language in the format and the display language of the application must be the same.

(e.g. For the English format, set the display language of the application to English before import.)

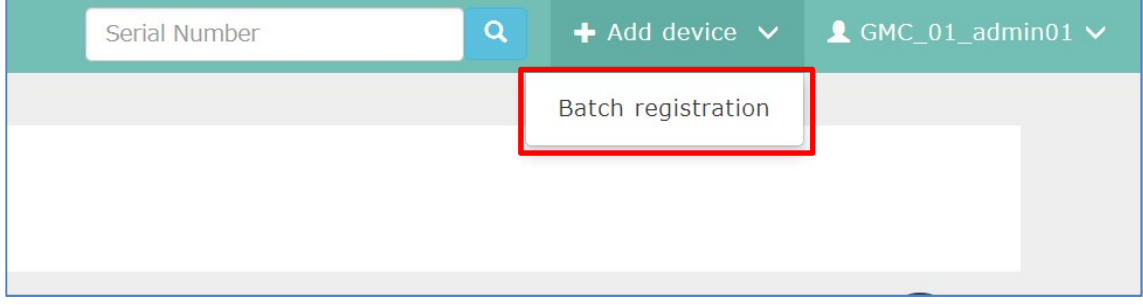

Select "Batch registration" from the common menu on the upper right.

Click the " Registration format " button and download the template file (deviceAddAllNetwork.xlsx).

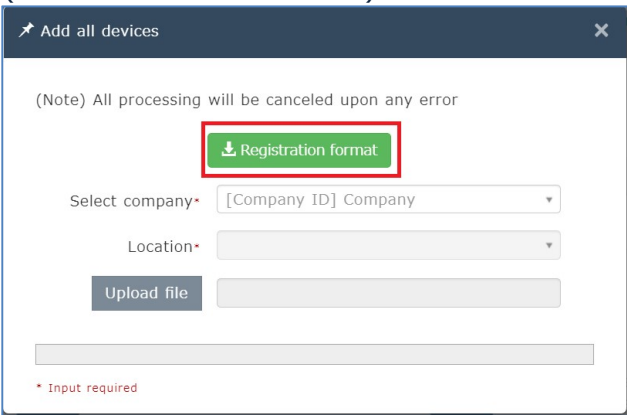

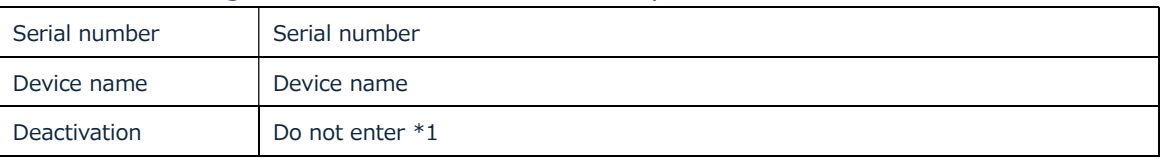

Set the following items in the downloaded template file.

\*1 If 1 is entered to "Deactivation" for registration, the registered printer is added as an unused device.

In that case, the printer is not displayed on the "Device List".

After entry, upload the file to the system. Select "Company" and "Location" and click the "Upload file" button to select the file. Selecting the file will automatically start to import. If an error occurs, an error file is downloaded. Check the file.

- 1) Select the company organization of the customer where the printer is added.
- 2) Select the location in the company organization of the customer where the printer is added.
- 3) Select the file where the items have been set.

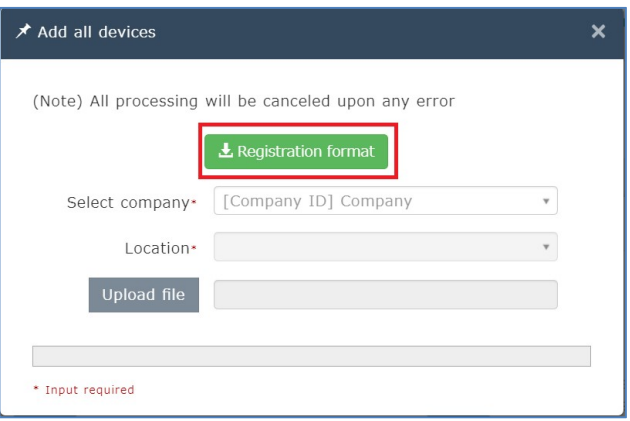

### 3.5 Notification settings

The notification settings are composed of 2-level settings. The BP organization is allowed to change the notification category for the company organization of the customer. Individual notification settings for the administrator and members of the company organization of the customer cannot be changed.

- 1) Notification category
- 2) Individual notifications within the notification categories

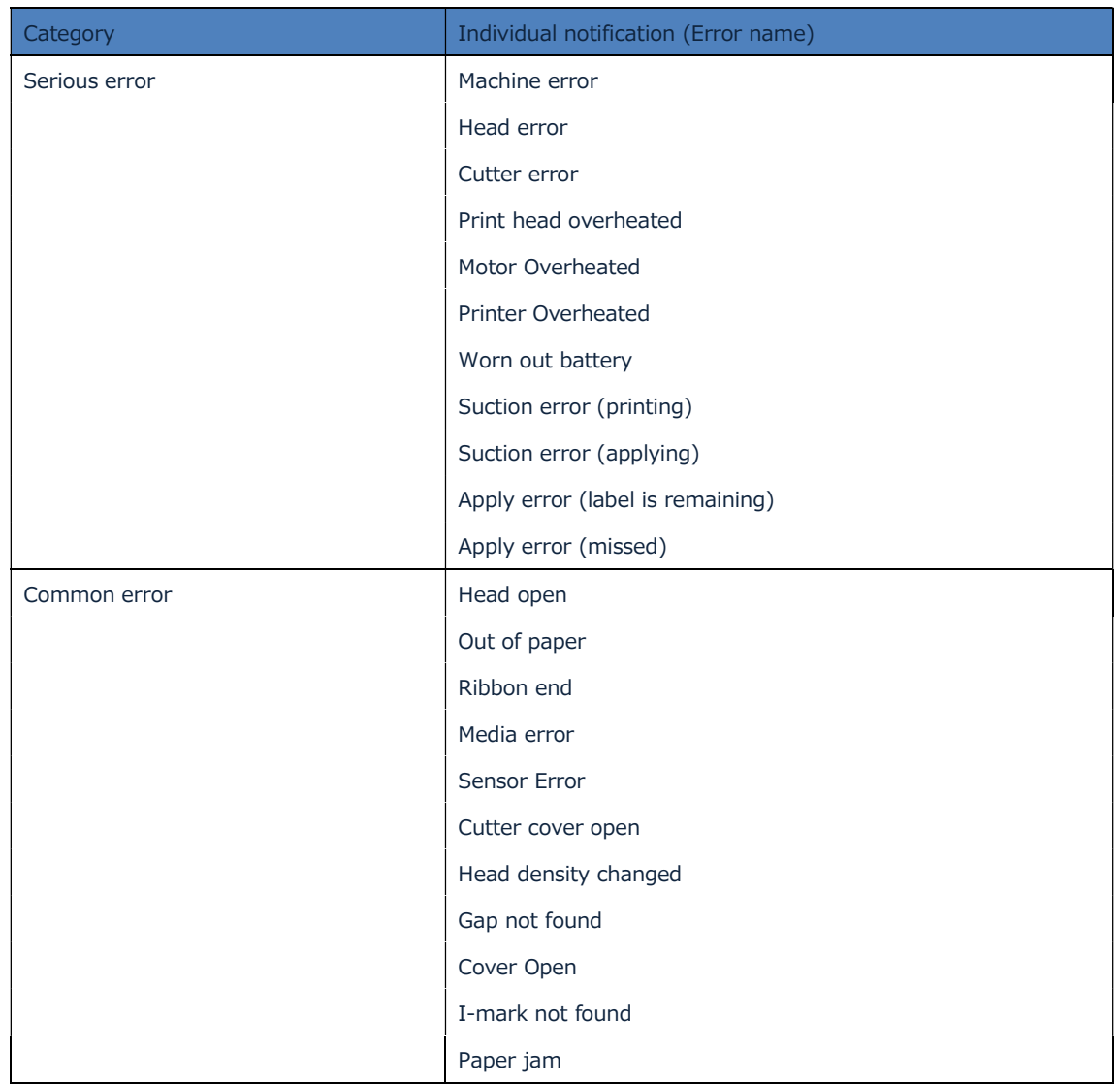

Types of notification categories and individual notifications within the categories

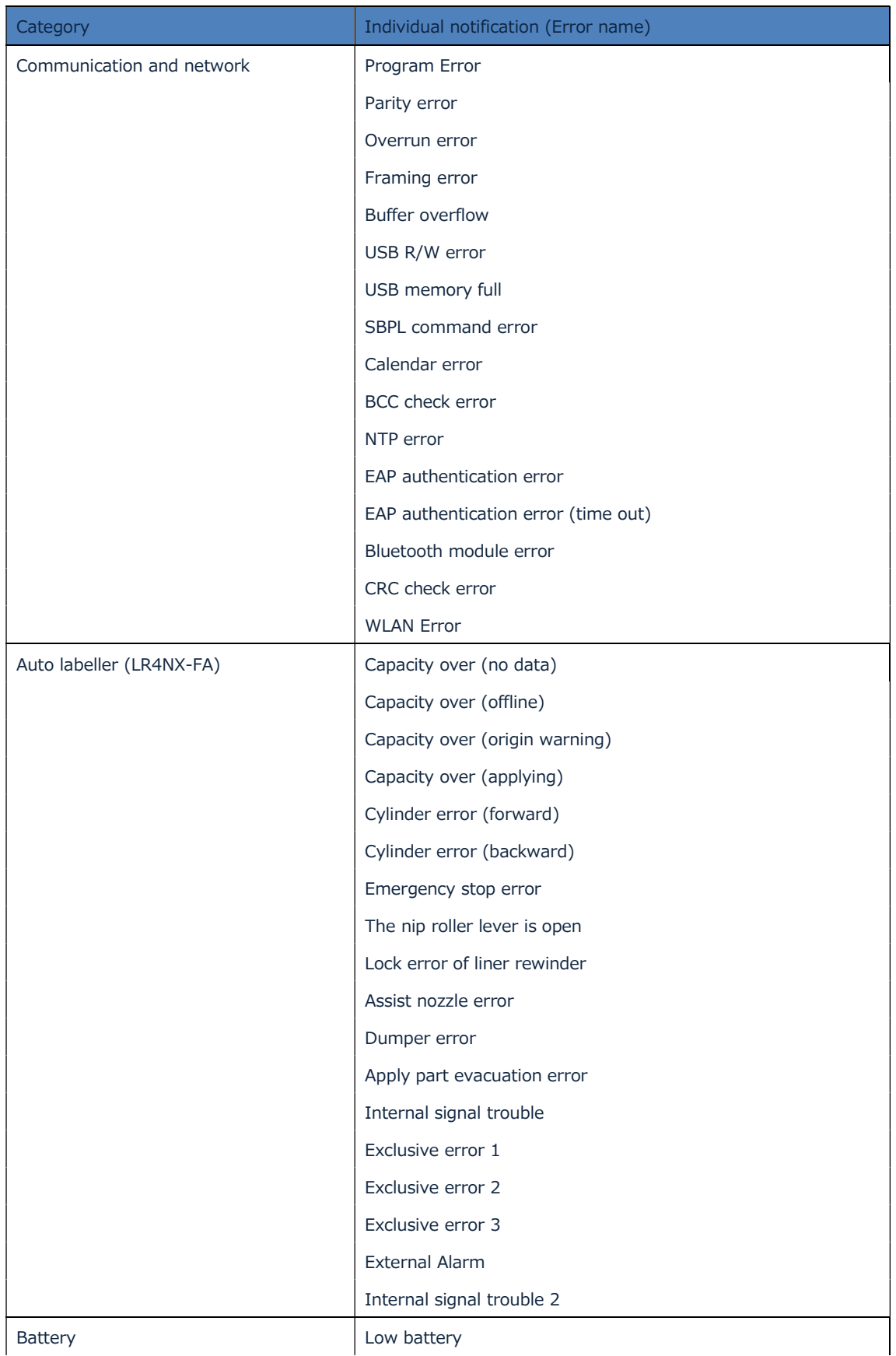

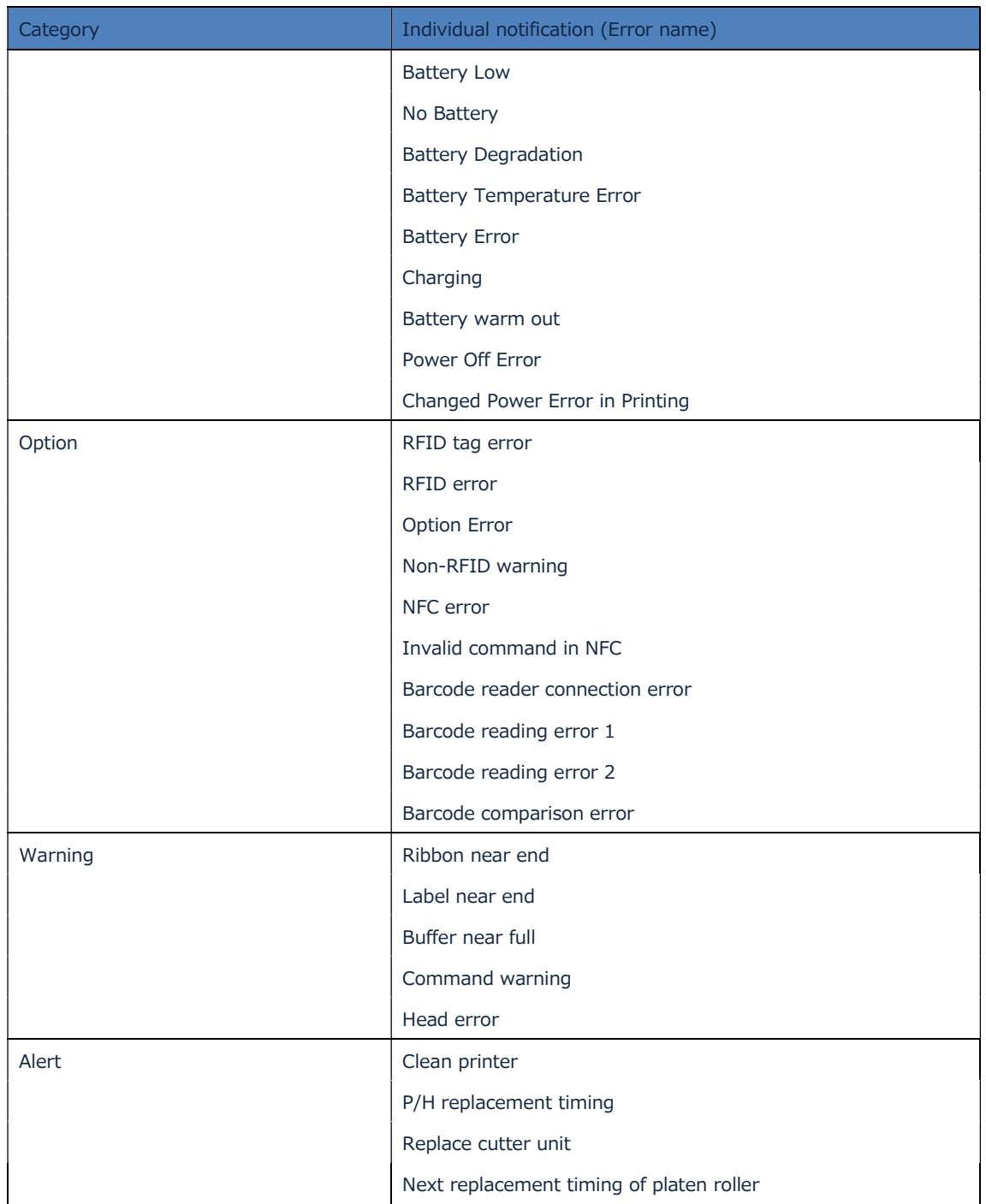

## 3.5.1 Configuring the notification settings for the customer from the BP organization

Notification settings for the customer from the BP account can be made limited to the notification category. These notification settings can also be made by the administrator of the customer.

Clicking the Company information on the main menu will display the Company information screen.

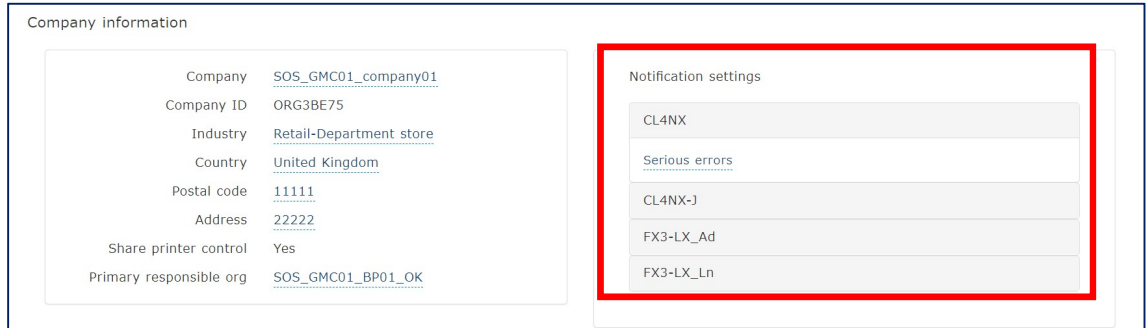

When logging in with the administrator authority or editor authority, Notification settings can be edited. When logging in with the viewer authority, viewing is only possible.

\*About Notification settings as default

As default settings, an email notification is sent if serious errors designated by our company occur.

\*Editing Notification settings

Clicking Serious errors, etc. of the series to edit notification settings will open the screen of the notification settings details. Then the detailed settings can be made.

The notification settings can be made for each series.

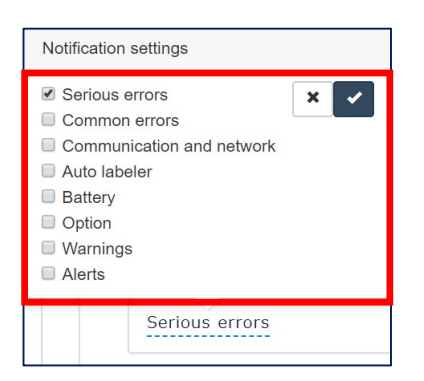

### 3.6 Installation contract registration

After a printer is added, update the installation contract information of the customer's printer.

The installation contract information can be registered and edited by entering the information to specific items on "Device details".

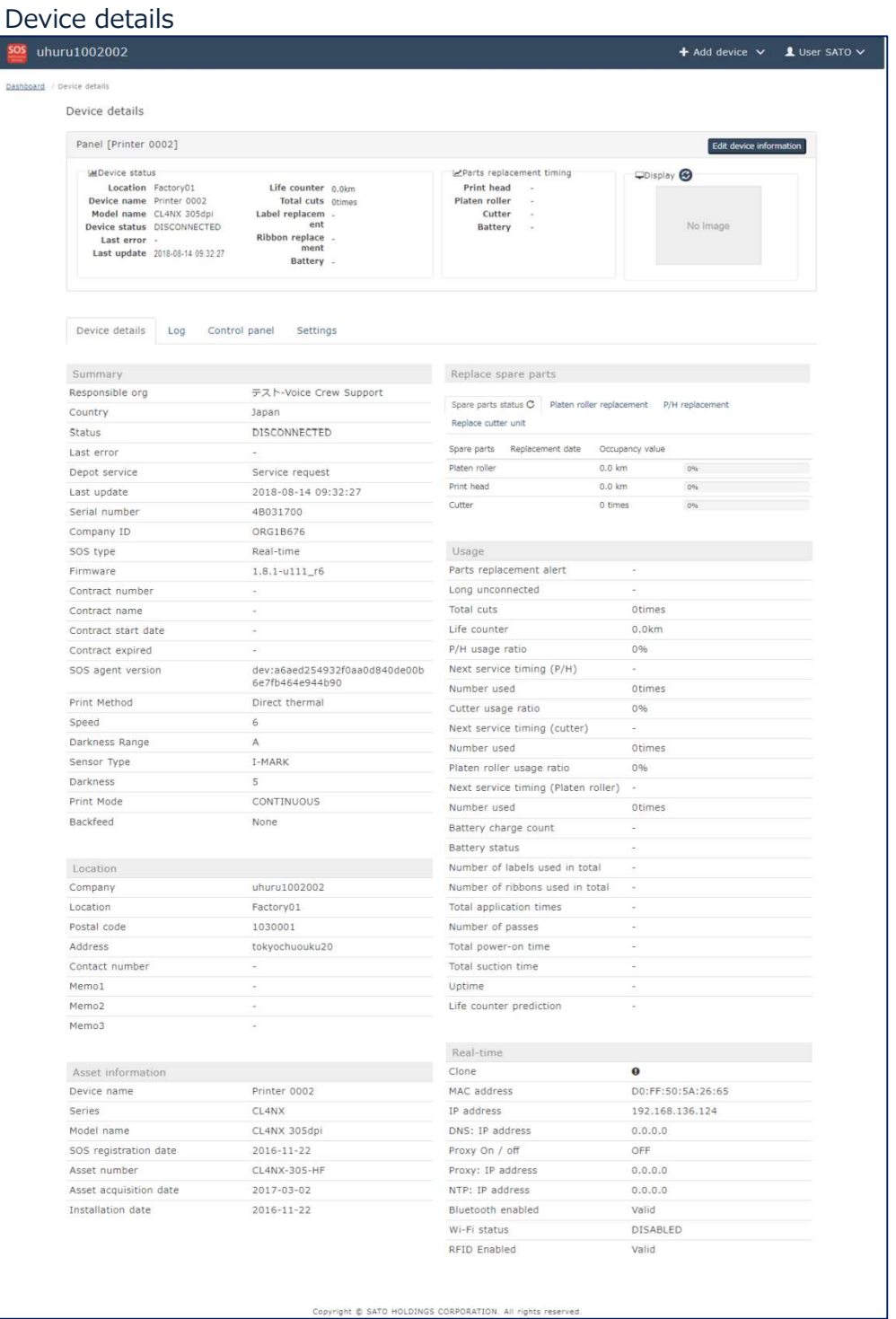

The contract information of multiple printers can be updated in a batch. Utilization contract status of each device can be updated from this function only.

The following items can be updated from the installation contract registration. (Serial number is a mandatory item.)

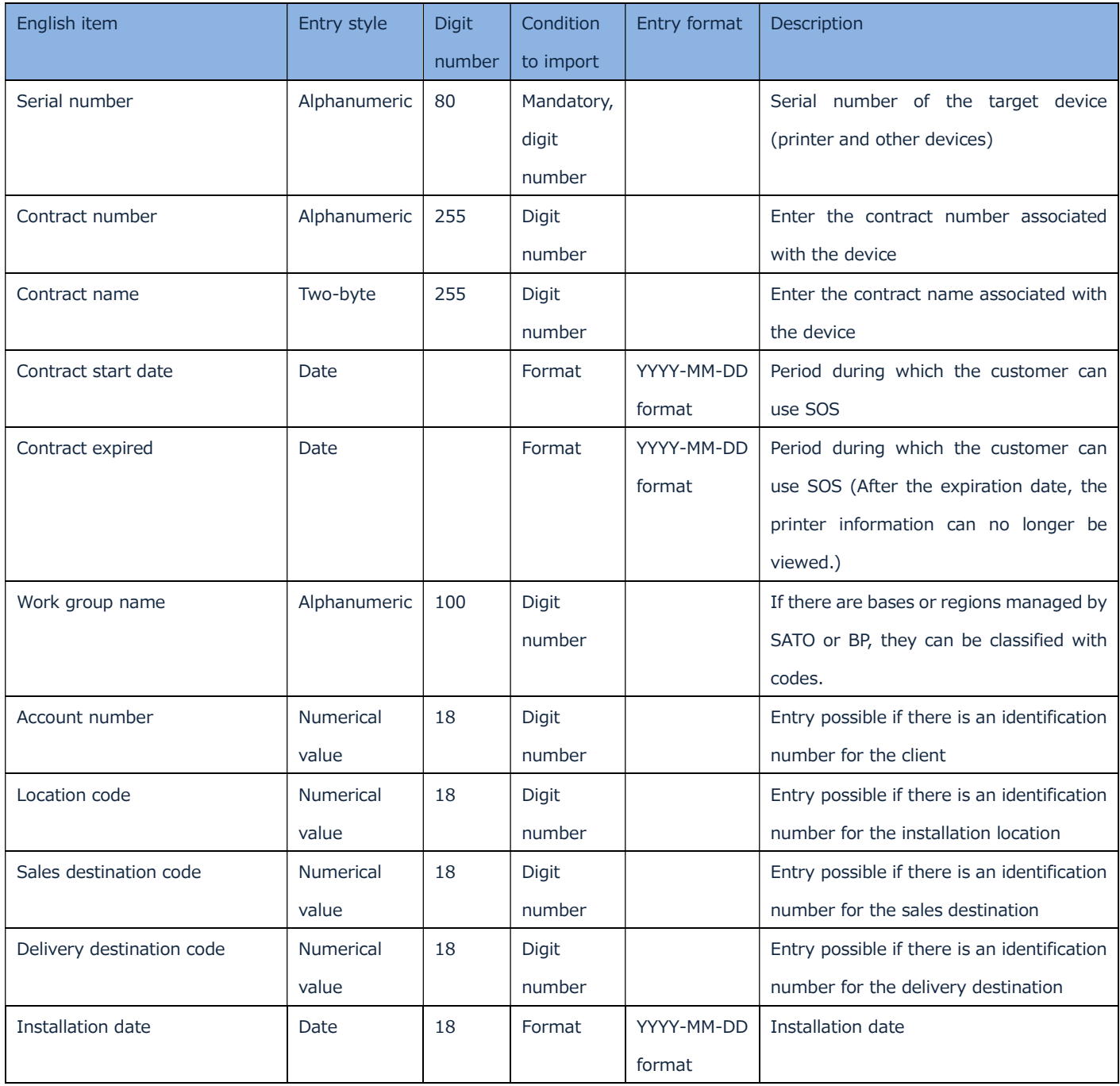

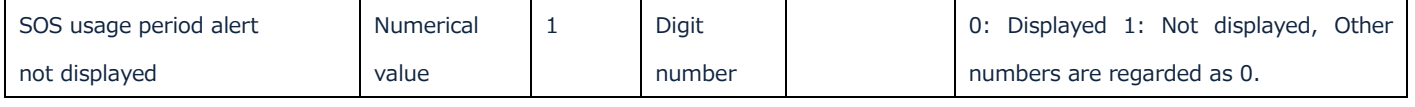

For the layout of the file for registration, see Specification for Maintain device information (EN. JP) in Appendix I Maintain device information.

Installation contract registration method

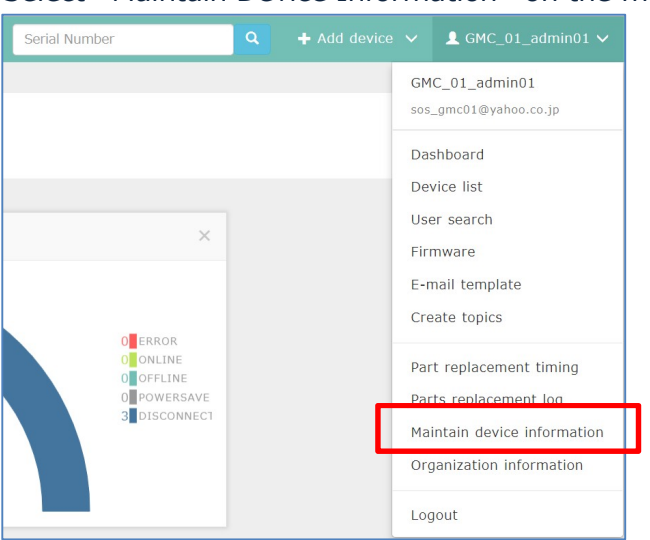

Select "Maintain Device Information" on the main menu.

Press an "Upload file" button and choose edited file. Then import task is started.

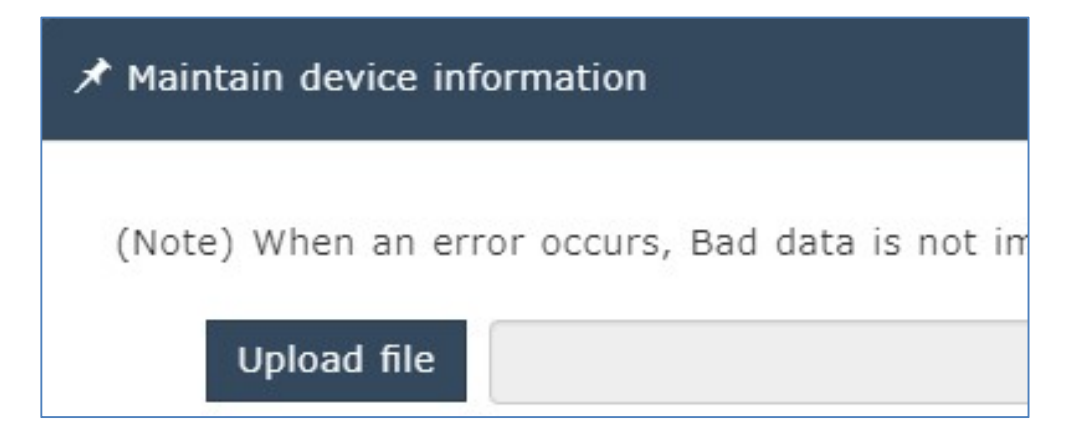

#### 3.7 SOS contract expiration alert

According to the "Contract expired " item in the updated installation contract information, devices whose contract expire within 60 days are displayed in the "SOS contract expiration alert" list on the Dashboard.

To extend the contract period (usage period), update "Contract expired" described in "Section 3.6 Installation contract registration".

"SOS contract expiration alert" panel at your dashboard. And it show preview of alerts. You can check all data by pressing "List" button

To exclude the target device from the alert list, add a check mark on the "Hide" box.

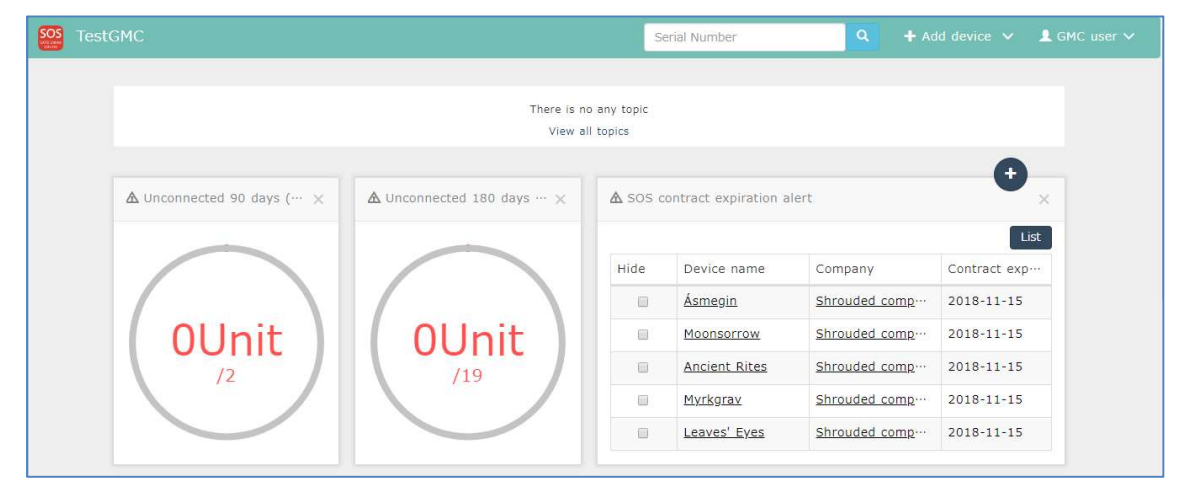

Hide checkbox: Hide checked row. And it will never listing at this screen. SOS contract alert button: Download this table as excel workbook file.

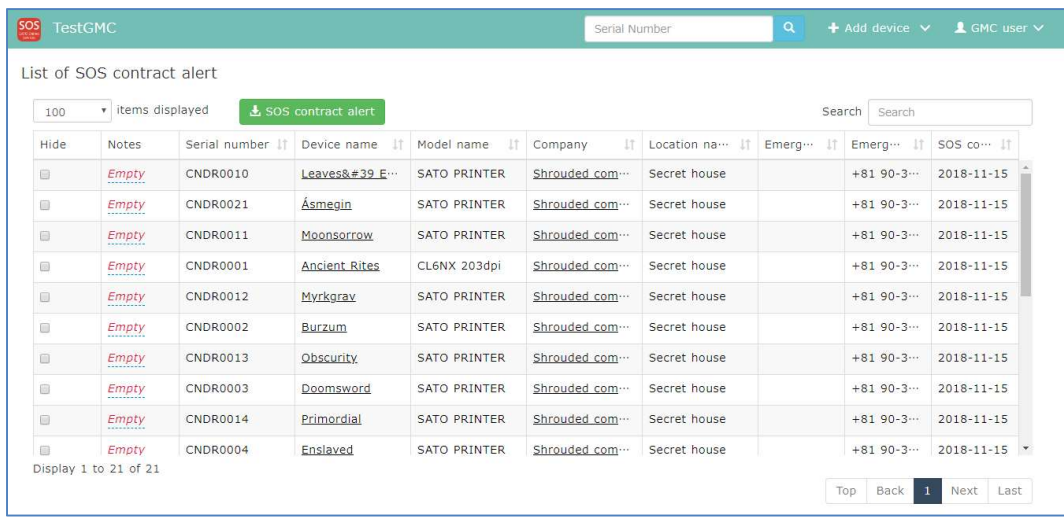

#### Device list

### 3.8 Parts replacement log

SOS provides the customer with the replacement timing information of the designated parts for preventive maintenance. Note it is necessary to enter a replacement log appropriately so that the next replacement timing can be informed appropriately.

If the replacement log is not registered, the fact that the part has been replaced is not confirmed on the system, thus the alert is not displayed until the next replacement timing. When two or more replacement timings are not set, do the following after the first alert is displayed.

3.8.1 Update "Parts replacement log" manually.

After the target part is replaced, create the replacement log of the replaced part manually from the "Device details" screen of the customer.

Search the target printer from the "Serial number" search on the upper part of the screen or "Device list".

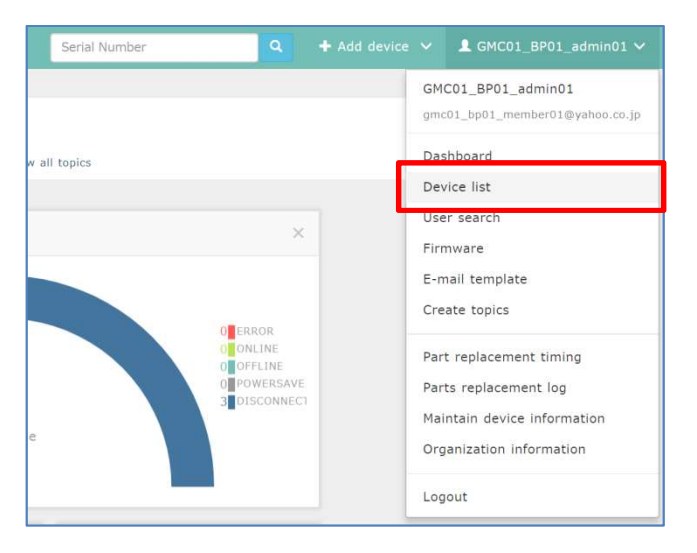

Open "Device details" of the target printer and confirm the items of "Replace spare parts".

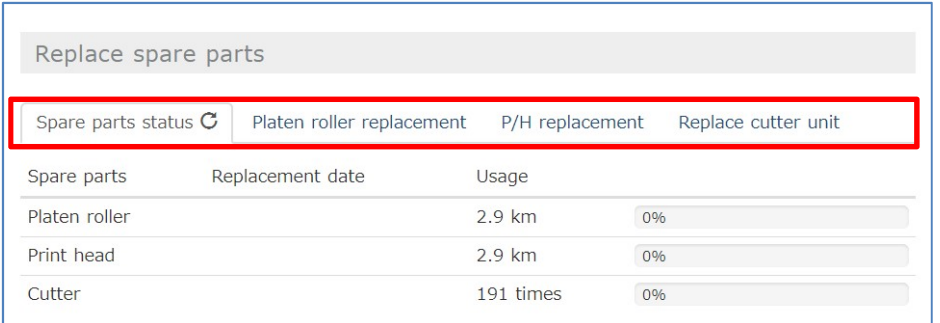

# Click the tab of the replaced part.

Enter the fields of the "Replace spare parts" on the lower part and press "Replace".

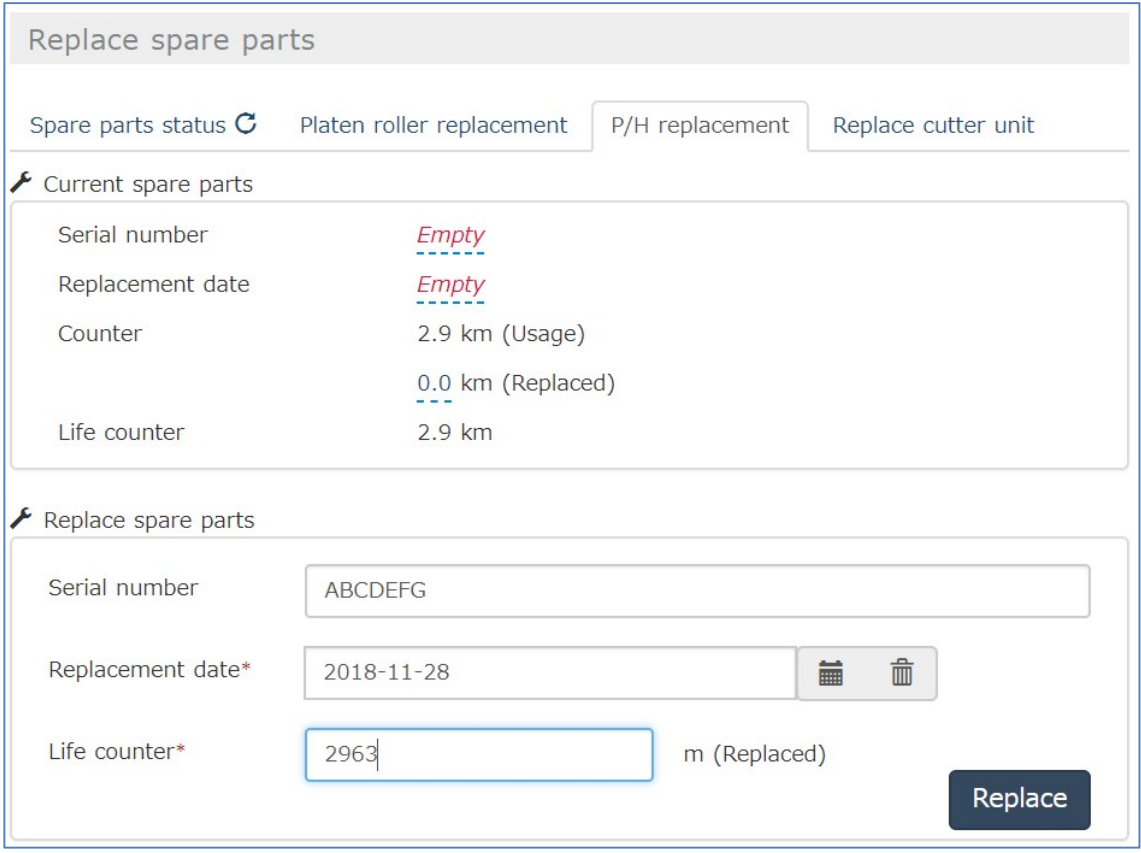

When "Replace" is pressed, the entered items are reflected on the corresponding items of "Current spare parts".

A replacement log is created through this operation, and the next part replacement timing is monitored based on the replacement date.

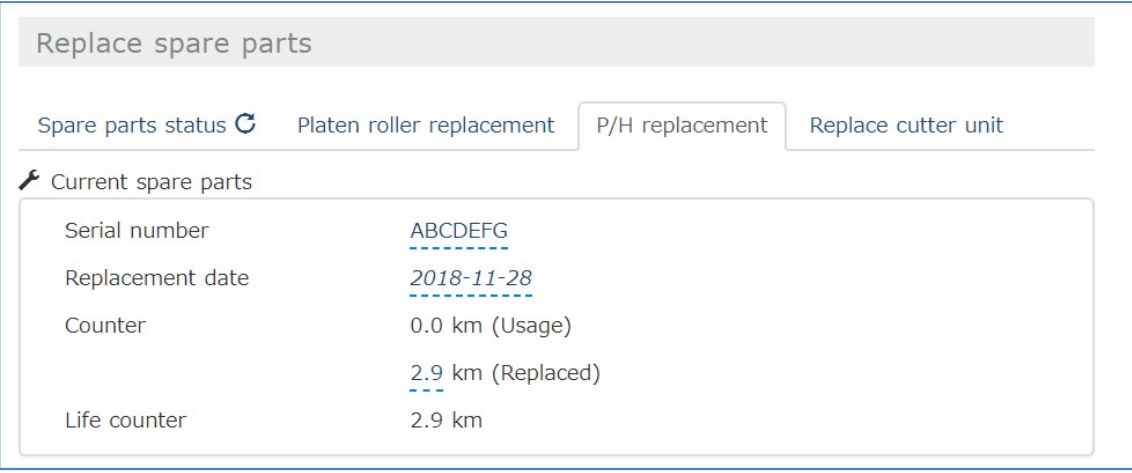

## 3.8.2 Batch registration for Parts replacement log (function for BP organization)

The parts replacement log is registered manually in Section 3.8.1 whereas with the BP organization authority, the parts replacement log can be registered in a batch by creating a file.

\*The file format is csv.

\*If the items in the file are changed, importing fails, resulting in an error. \*When importing, the language in the format and the display language of the application must be the same.

(e.g. For the English format, set the display language of the application to English before import.)

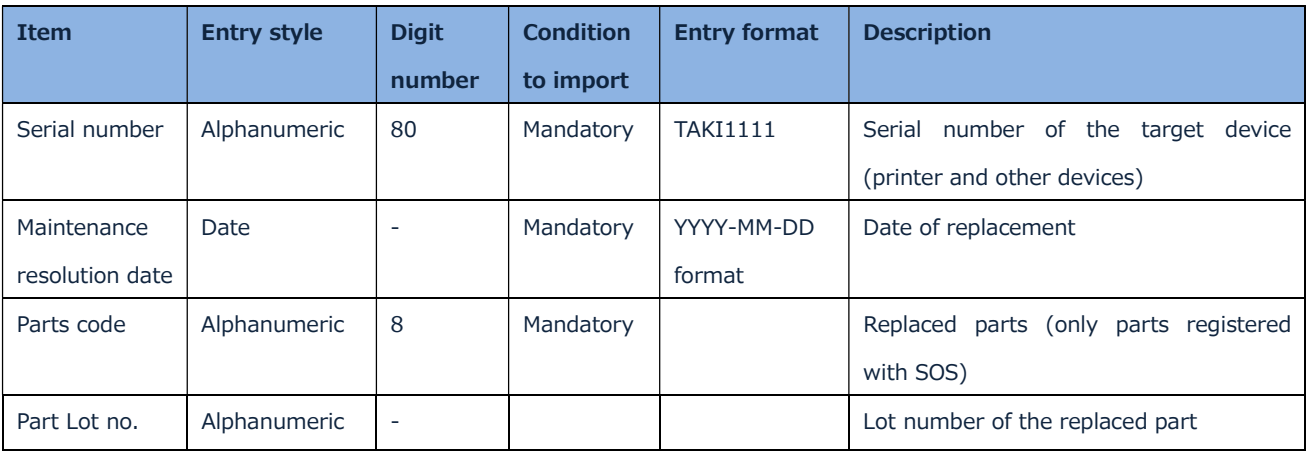

For the layout of the file for registration, see Specification for Parts replacement log (EN. JP) in Appendix. Ⅱ\_Parts replacemenet log

### Registration method

Select "Parts replacement log" on the main menu.

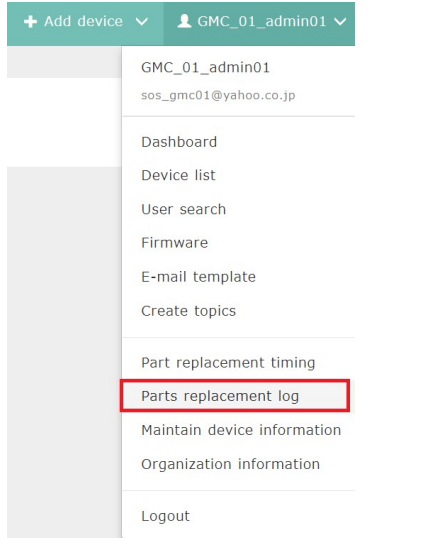

Click the "Upload file" button on the displayed window to display the file selection dialog. Select the created file for registration from the dialog to start the file import

Press an "Upload file" button and choose edited file. Then import task is started

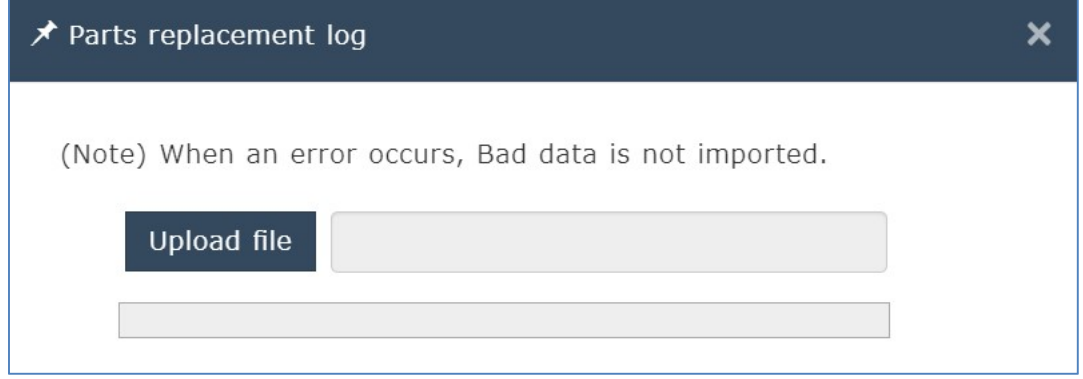

### 3.9 Preventive maintenance alert

Devices that have reached the part replacement timings are displayed in the list on "Preventive maintenance alert" in the Dashboard. Clicking the "List" button will display the list on the "Device details" screen.

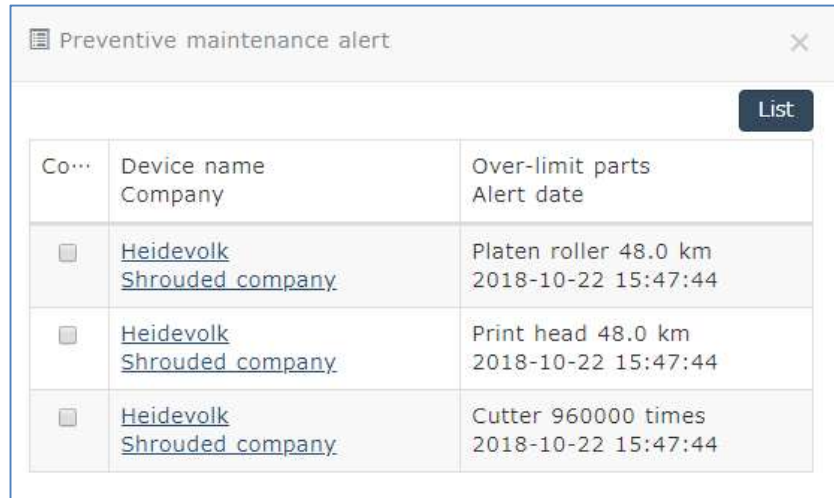

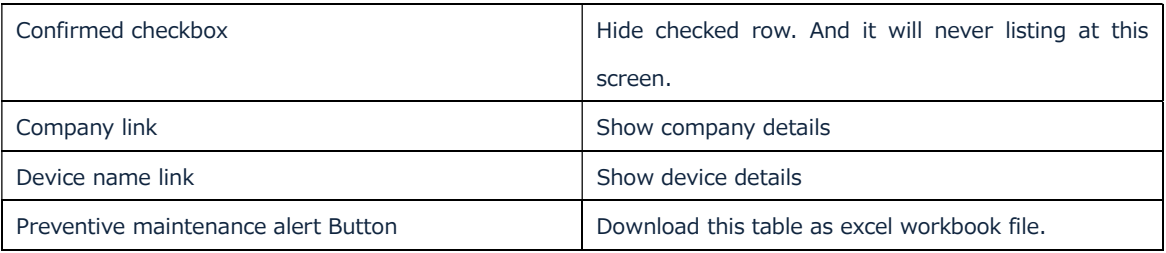

Adding a check mark on the "Confirm" box on the left side of the list will hide the target device in the list.

Once the device is hidden, it will not be displayed in the list until the next replacement timing.

- 3.10 Editing the BP organization information, and viewing, editing and deleting the customer information
	- 3.10.1 Confirming and editing the BP organization (own organization) information

You can refer to and edit your own organization information from "Organization information" on the side menu.

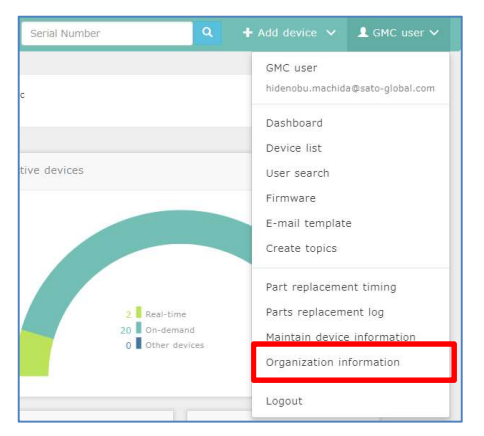

### BP organization

For details of each item, see "Section 2.4 BP organization settings".

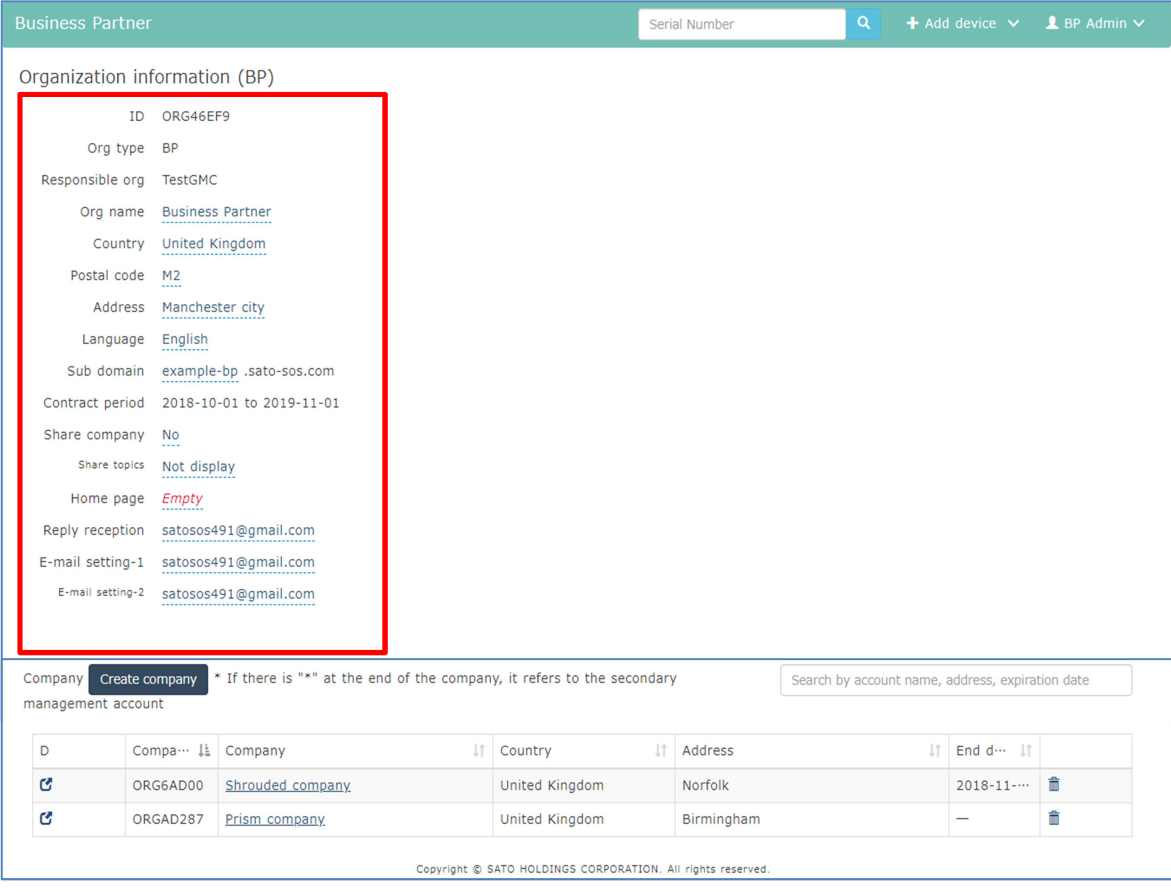

### 3.10.2 Viewing and editing the customer organization

You can view and edit the customer organization information from "Organization information" on the side menu.

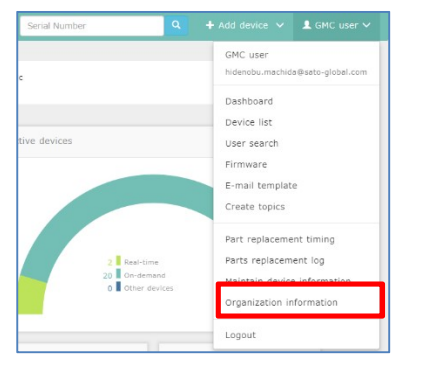

The customer organization list is displayed on the lower part of the "Organization information" screen.

Company organization search can be performed from the blue frame below. When viewing the company organization of the customer, click "D" or "Company".

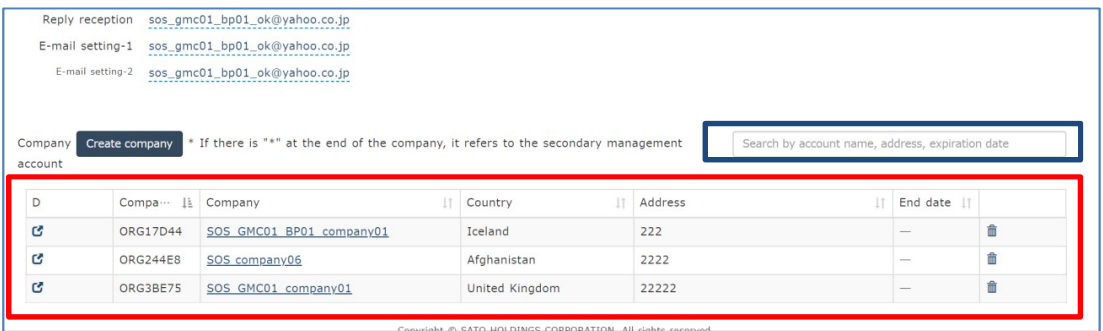

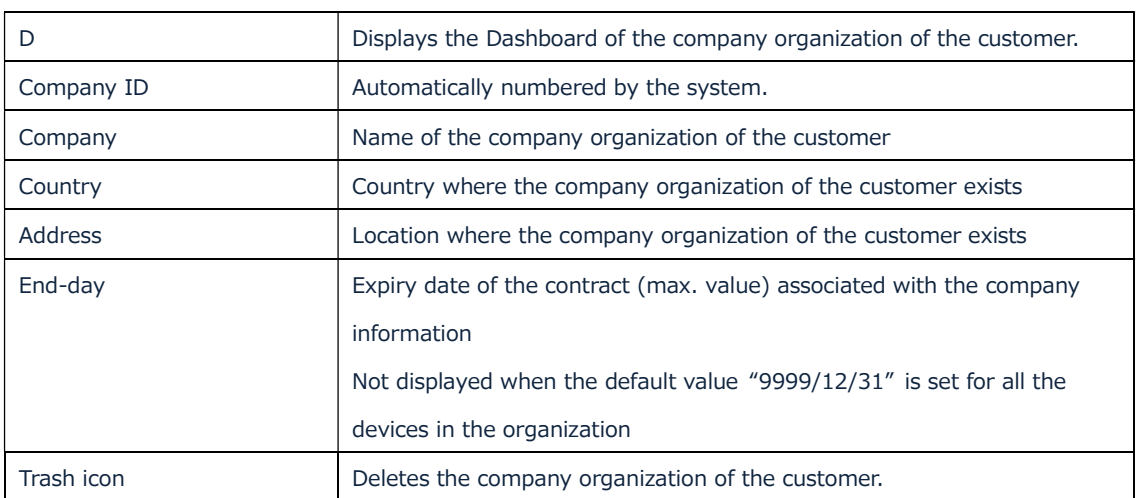

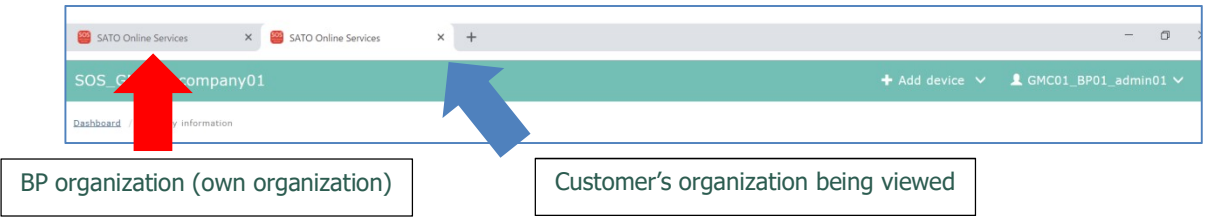

### When viewing the company organization of the customer, another window appears.

### 3.10.3 Editing the company organization of the customer

There are editable items and un-editable items of the information in the company organization of the customer.

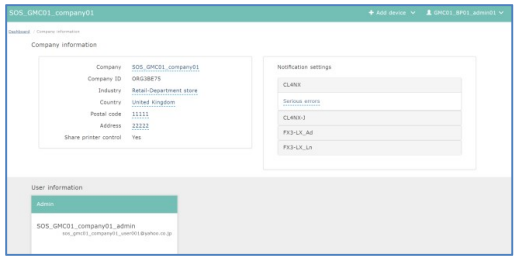

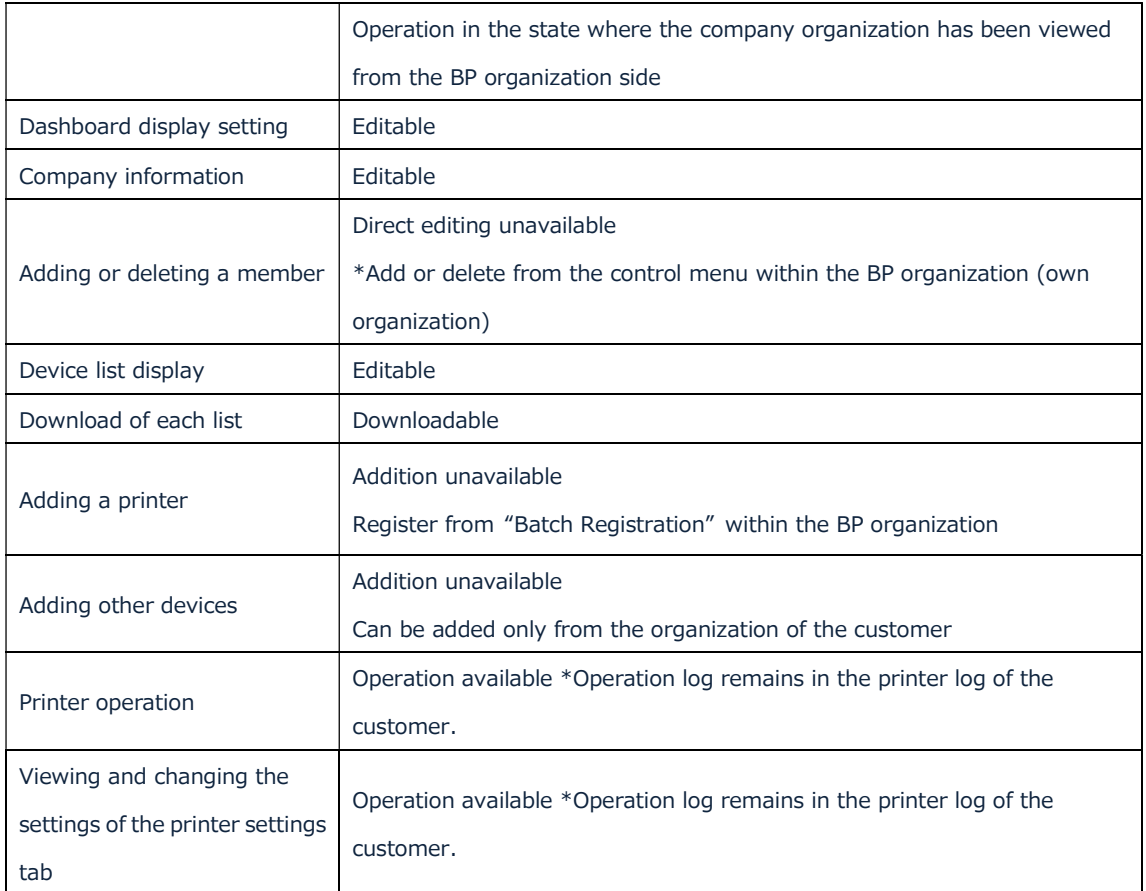

#### 3.10.4 Deleting the company organization of the customer

Delete the target company organization. The condition to delete the company organization is that

no device has been registered with the target company organization.

Deletion method 1 When there is no device that has been registered with the company organization

Refer to the organization of the customer from "Organization information" on the side menu, and delete the organization of the customer from the rightmost "Trash" icon.

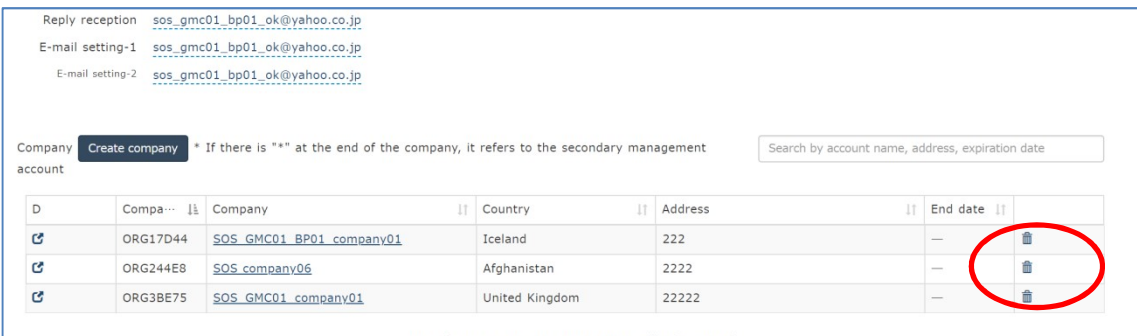

#### Deletion method 2

When there are devices that have been registered with the company organization

- A. If the target device is known, specify the printer on the "Device list" within the BP organization and delete it from "Edit device information".
- B. If the target device is unknown, view the company organization of the customer, specify the printer on the "Device list" within the company organization and delete it from "Edit device information".

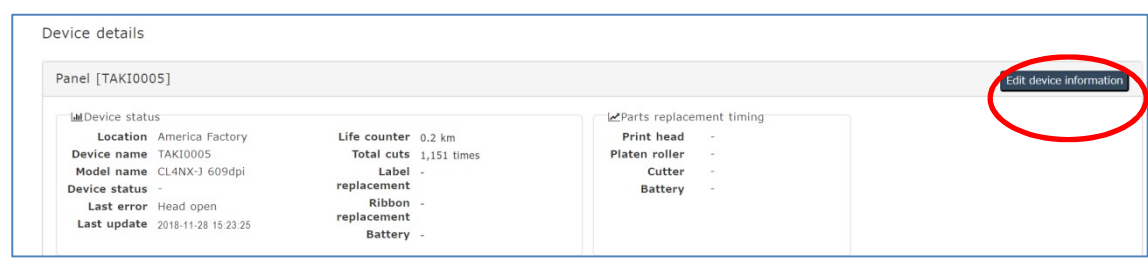

After all the devices are deleted, delete the company information with deletion method 1.

#### 3.11 Creating and editing topics

Select "Create topics" on the side menu to display the topics list screen. You can register a new topic or edit existing topics on this screen. The topics registered here are displayed on the upper part of the Dashboard when the company organization of the customer or members belonging to your BP organization log in.

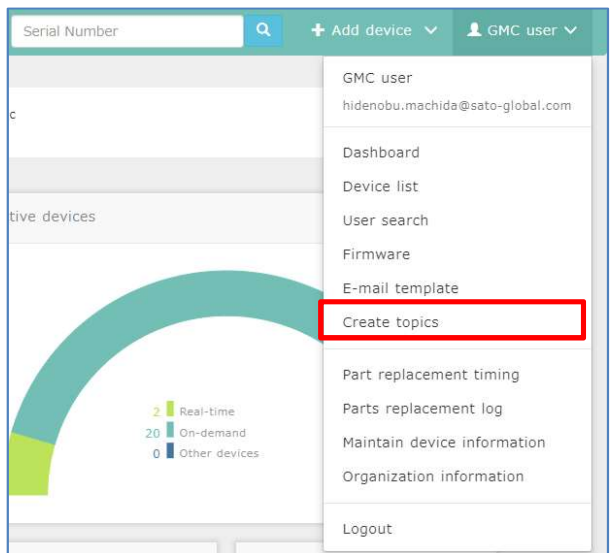

Most recent registered topics are shown at top of dashboard.

### Topics-displayed location

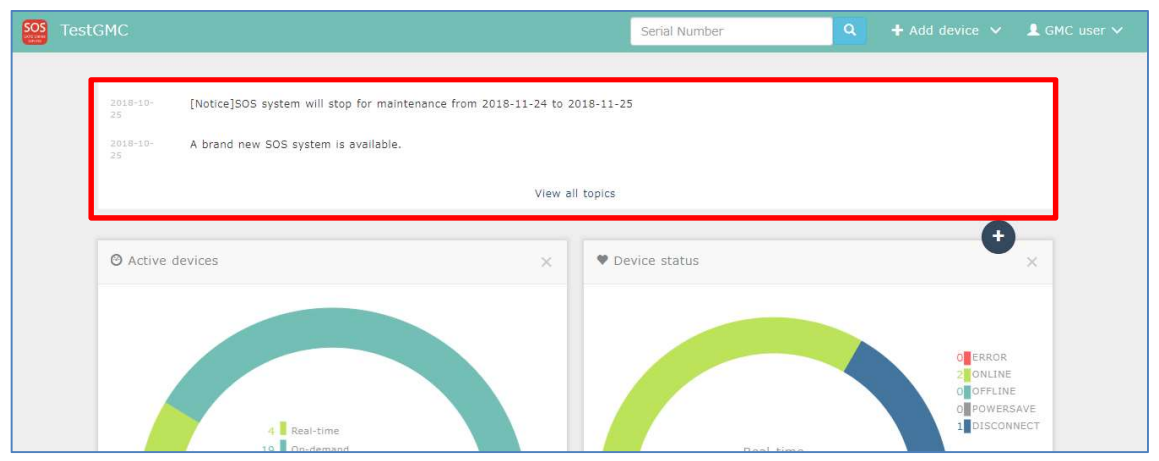

### Topics list

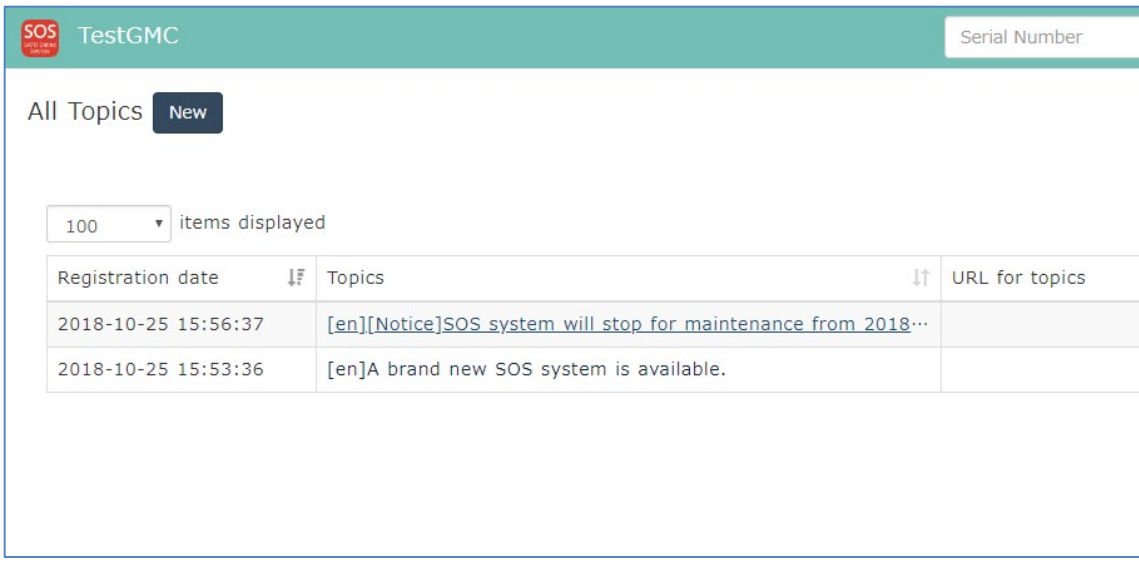

#### Topics created in the past can be deleted from the list.

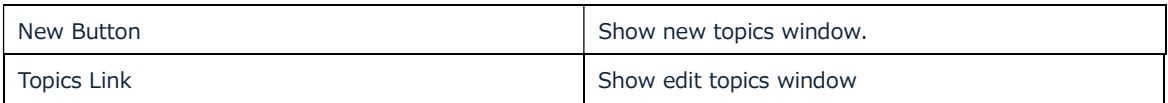

### New topics window

To create new topic, fill text items and click "Registration" button.

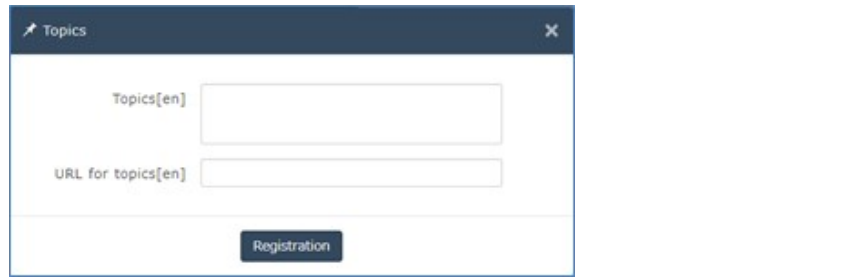

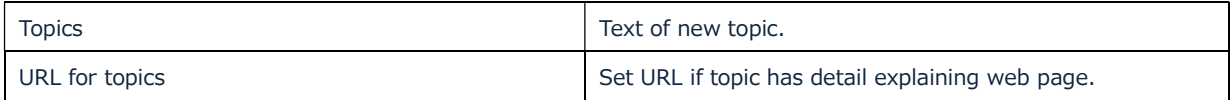

\*Set topics per supported language.

When creating topics per supported language, change the language of the administrator, and create topics in the same procedure.

### 3.12 Common Menu Dashboard

Press the "Dashboard" button at main menu to display the dashboard screen.

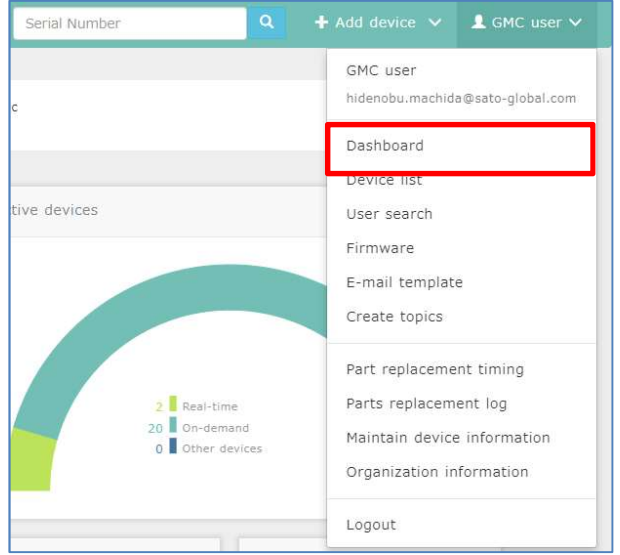

Dashboard is constituted with several display panels.

Choose show/hide setting of panel at select menu. Select menu is shown by pressing plus button. And you can sort order of panels by drag and drop

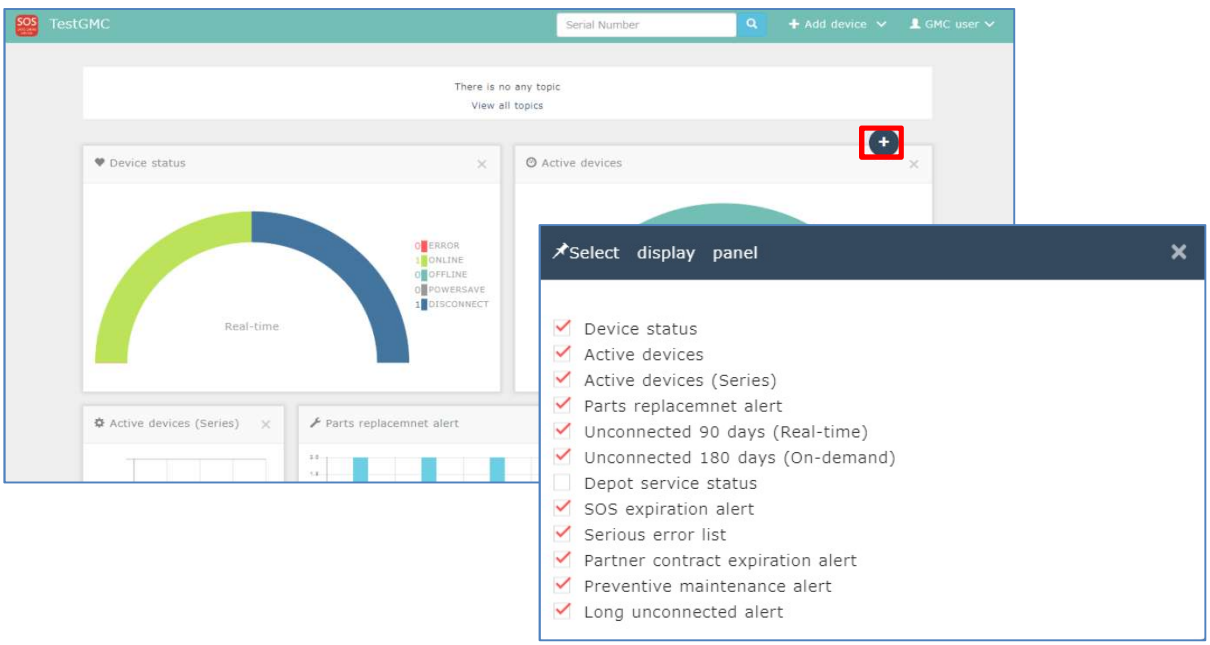

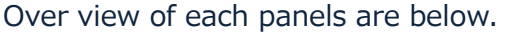

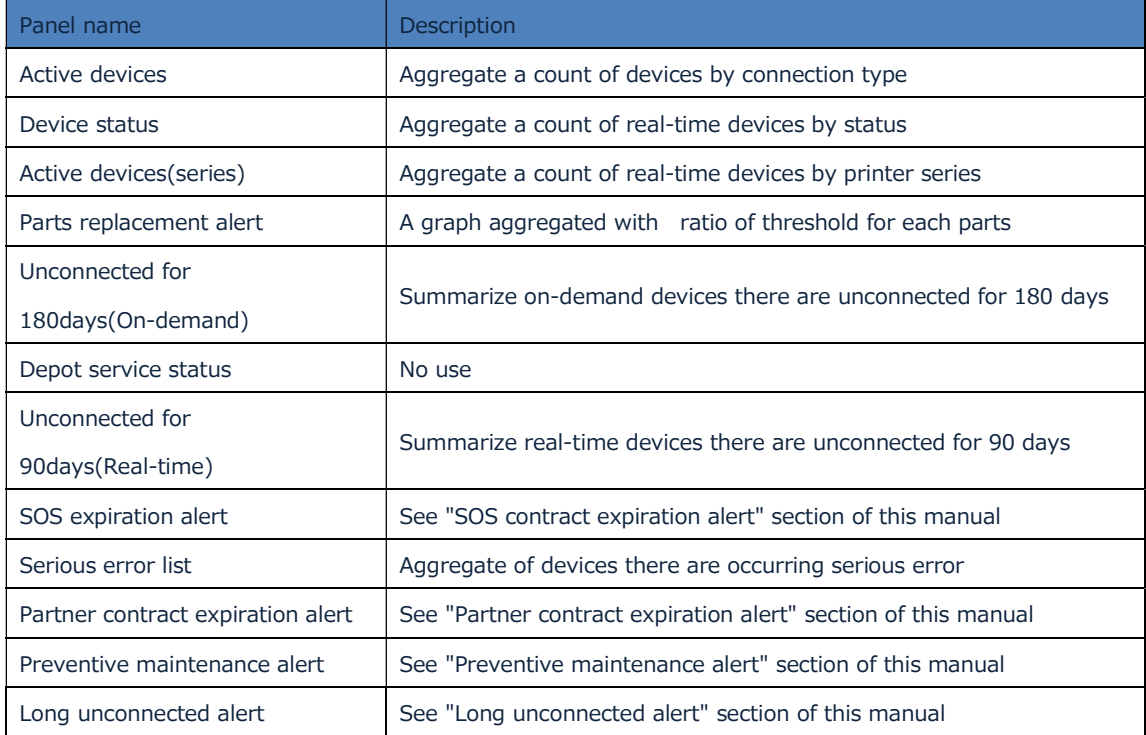

### 3.13 Partner contract expiration alert

The administrator of the BP organization receives an e-mail 90 days before the expiry date of the contract, and the information is displayed in "Partner contract expiration alert" on the Dashboard.

Please consult with SATO about the contract before the expiry date.

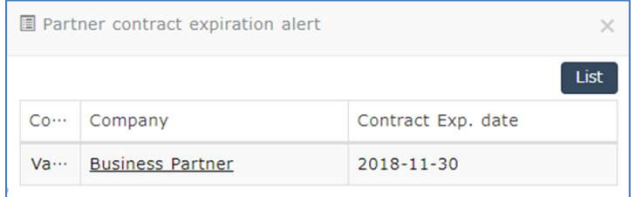

### 3.14 Long unconnected alert

This alert shows the list of devices that have been disconnected for a long period among already SOS-connected devices. Since customers are not conscious of SOS connection during operation, this function supports the customers for continuous connection.

Also, the person in charge of the target device will inform the customer of disconnection as a cleaning notice.

(For email-related matters, see "Section 2.4 Initial settings". Also, refer to the transmitted content from "E-mail template" on the side menu of the application.)

Long term condition

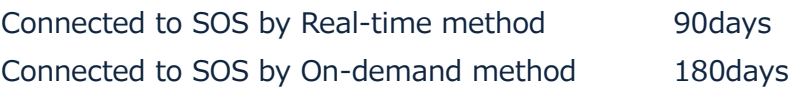

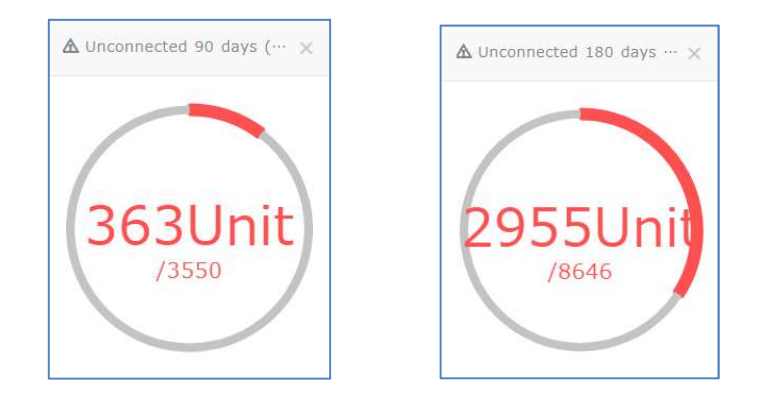

To show relative devices, you need to click red line of circle graph. After that the "Device list" is shown.

And also you can check long term unconnected devices by "Long term unconnected alert" panel that is shown on your dash board. And show detail list by clicking "List" button.

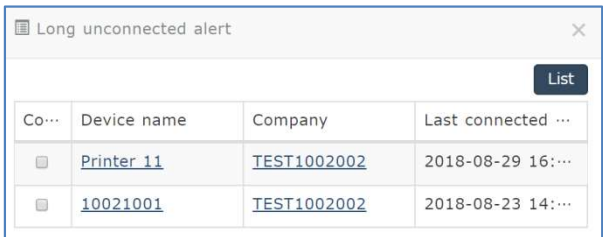

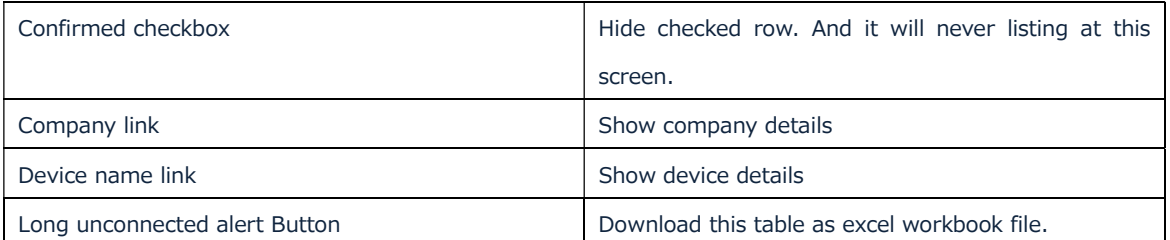

### 3.15 Serious error notification

This function allows the BP organization to receive notifications on specific errors regardless of the notification settings of the company organization of the customer. The customer receives the notifications that have been set by the company organization of the customer.

The applicable errors are shown below. Also, the errors are as follows.

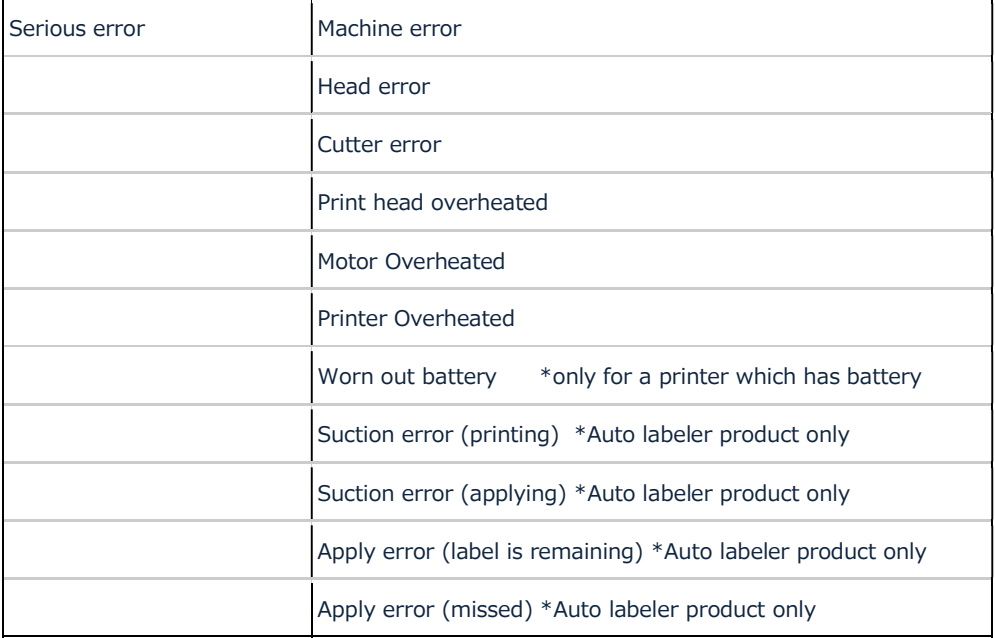

### 3.16 Common Menu Device list (Control panel)

Using the Device list, you can search and manage the devices you have registered with SOS. To display the Device list, select "Device list" from the common menu.

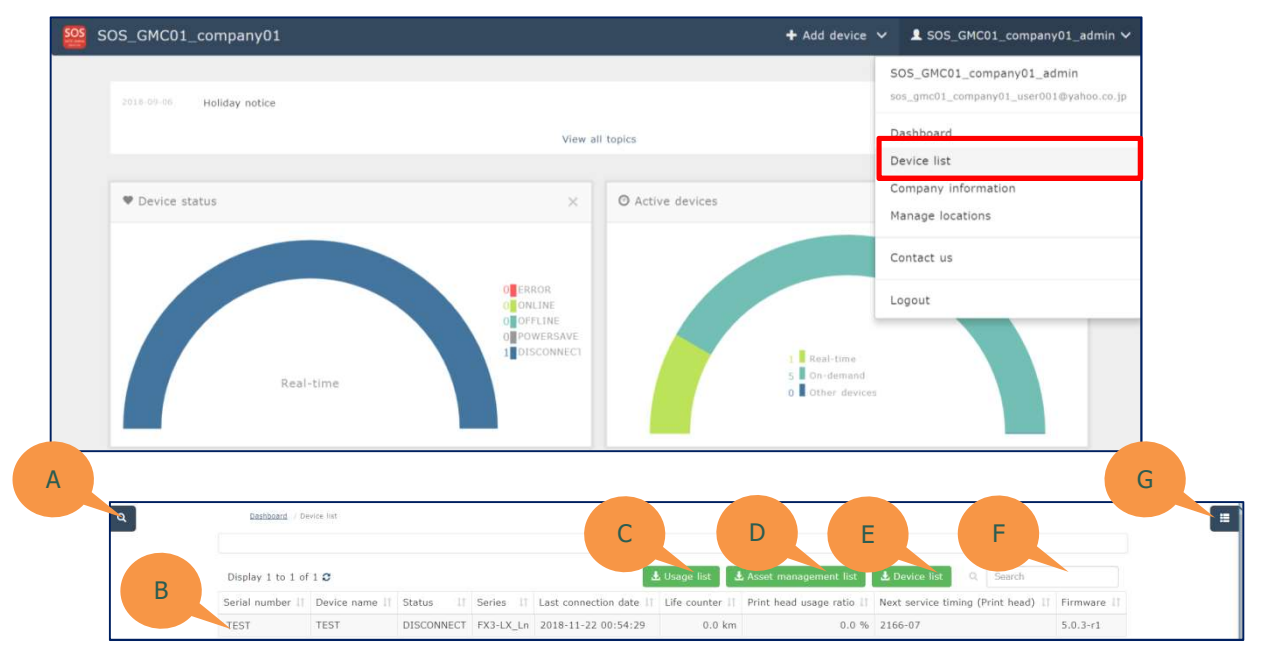

A. Search window

Open the Search window, and narrow down devices to be displayed in the search result by using multiple items as search keys, such as device name and installation location.

B. Details

Device details are shown. Clicking the Details will display the Device details screen that allows you to check more detailed information such as device setting information.

- C. Usage list Export the list of usage
- D. Asset management list Export the list of device with asset management information.
- E. Device list Export the list of device
- F. Free word search

Further narrow down the contents of the Device list currently displayed with free words. The search targets of the contents entered here are all columns.

#### G. Display column selection

Select columns to display in the list. Select necessary items such as consumption rate of printer consumables so that the selected items can be displayed at the next and succeeding searches.

### Device details

Displaying various information such as device setting information and usages of parts on the Device details screen, and edit registration information of devices.

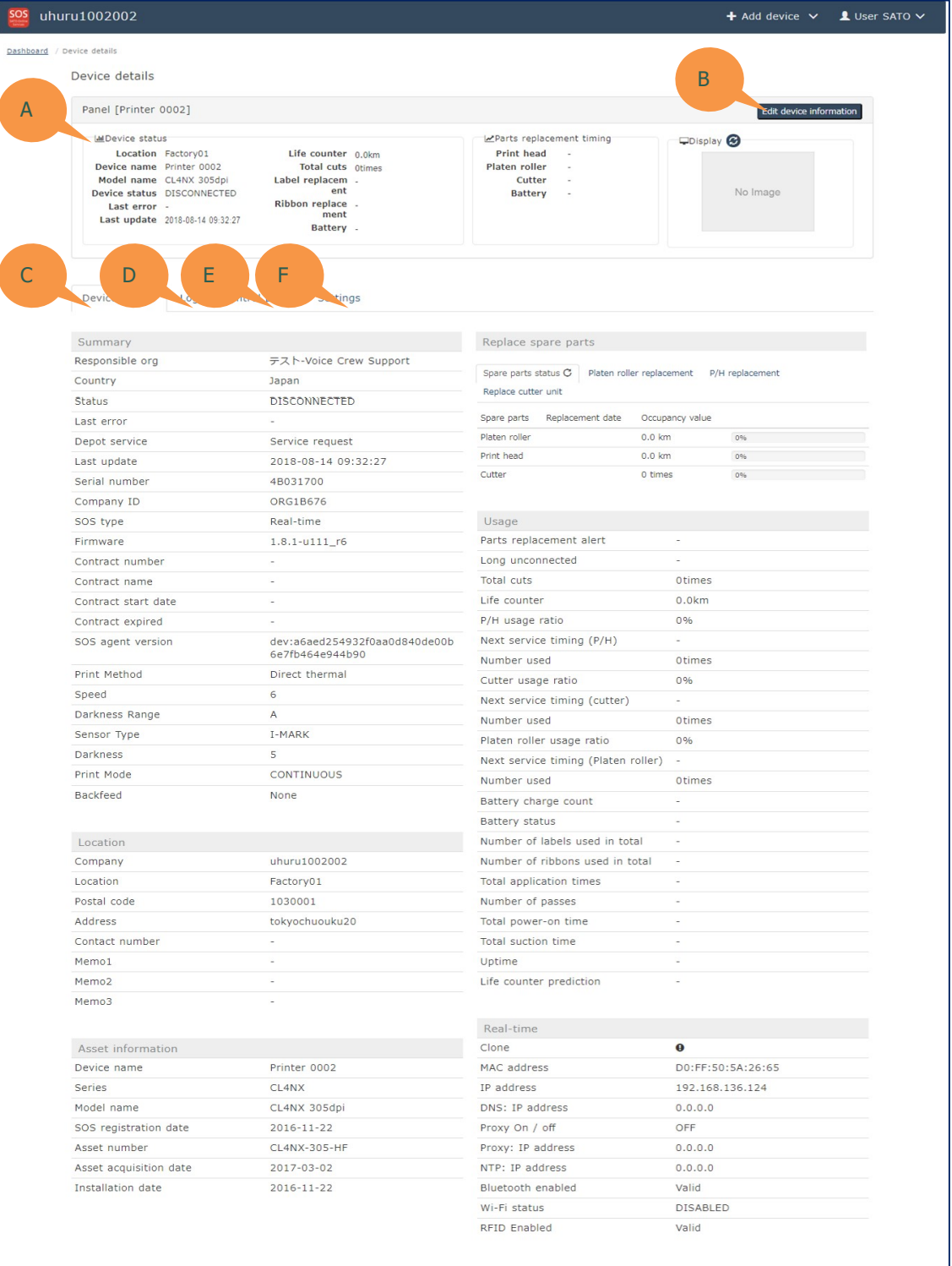

#### A. Device Panel

Displays the basic information of a device. Clicking the  $\bigcirc$  icon in the Display status field will enable you to capture the current printer screen.

(The capture function may not be used depending on the firmware version of the printer.)

#### B. Edit device information button

Edit the displayed device name, and register or delete the device.

#### C. Device details tab

Refer to the usage and setting contents of the device.

#### D. Printer log tab

Check the history of operations performed by the SOS system to the device, history of errors and warnings that have occurred on the printer, etc. The details are described in the next and subsequent pages.

E. Control panel tab

Printer control can be performed such as test print to the printer from the SOS system. The details are described in the next and subsequent pages.

F. Settings tab (Please pay attention to the below note) Refer to the setting parameters of the printer and change the settings. The details are described in the next and subsequent pages.

# About "Setting tab"

Printer operation and operation from the settings tab are

recorded as operation log in the printer log of the

customer. Keep this in mind for operation.

### 3.17 Side menu(SOS User List)

#### 3.17.1 Searching users

Open the user search screen from "User search" on the menu.

The user search allows you to newly register users of GMC, BP, SP and company organization and search, edit and delete each user.

However, you cannot refer to users other than those under the supervision of the organization where you belong.

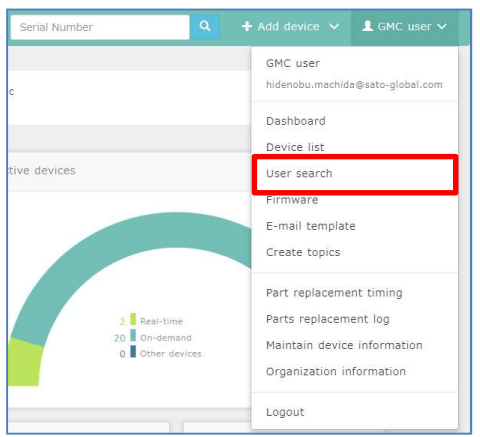

#### User search result screen

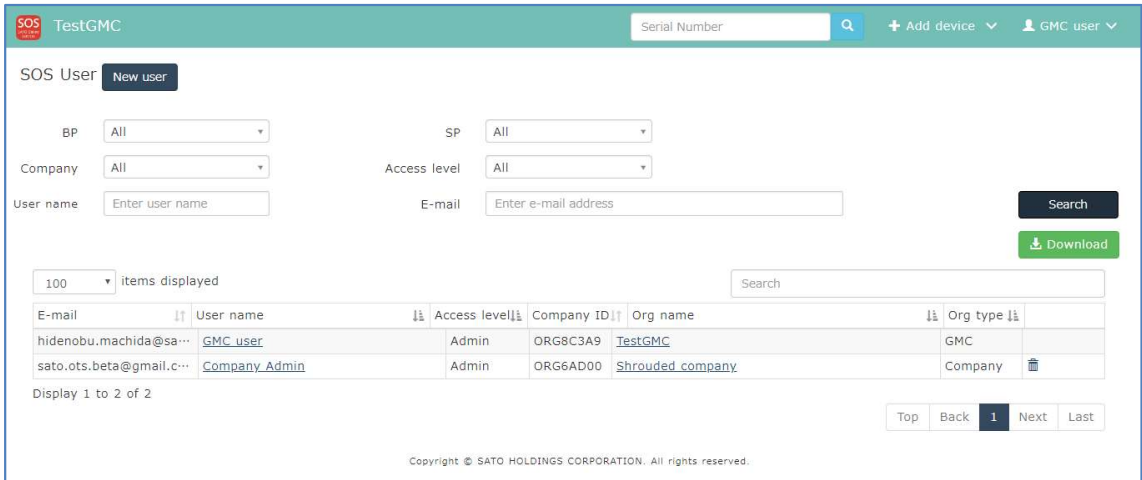

"User name" link Displays the user information edit screen "Org name" linkDisplays the organization information screen "Download" button Downloads user search results in a batch

### 3.17.2 Deleting users

There are some conditions to delete users.

The last user (administrator) in the company organization of the customer once created cannot be deleted.

To delete the target administrator or the last person by setting another administrator, the company organization itself must be deleted. Refer to "Section 3.10.4 Deleting the company organization".

#### Deletion method

Delete the target user from the rightmost "Trash" icon.

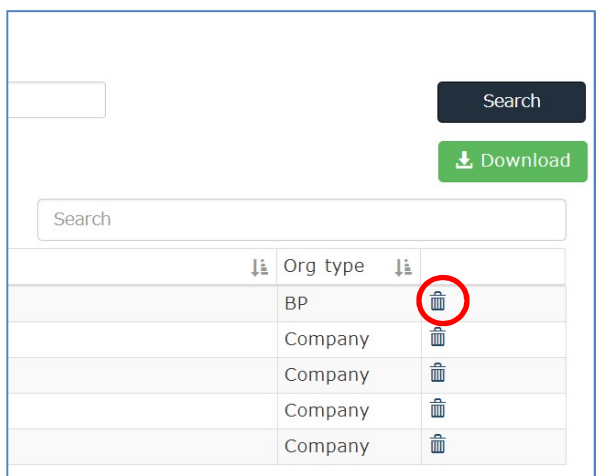

#### 3.18 Side menu Firmware

The BP organization can update the firmware, and obtain and apply the clone file for the devices of the company organization of the customer.

3.18.1 Firmware

## Precautions (Important)

\*Download of the firmware should be preceded carefully with the customer, keeping in mind the following points.

If you have any problems about the following points, refrain from using the device and manually download the firmware.

Our company assumes no responsibility even if this task causes any damage or troubles to operation.

Also, we cannot guarantee that the download is completed 100%, due to network line failure or packet loss.

- 1) The printer stops for a certain period of time, causing operation trouble.
- 2) In a printer installation environment where the power supply to the printer is cut due to unstable power, blackout, instantaneous power failure, or extraction and insertion of power cord
- 3)In an environment where a network is unstable
- 4) In an environment where network failure or halt occurs due to low network capacity while transmitting a large volume of files
- 5) In an environment where printer operation cannot be checked after the download is complete (In an environment where operation can be started after check)

### **Instruction**

The firmware function enables the following tasks.

- ・Uploading the firmware or clone file of the printer from PC
- ・Reflecting the uploaded firmware or configuration files to the printer

Also, the uploaded firmware can be shared only within the same company organization, and the clone file can be shared only in the same installation location. Note that re-uploading is required to apply them to another organization. The firmware of the printer is updated with the following steps.

- 1) Upload the target firmware file into SOS.
- 2) Select the target device for download.
- 3) Transfer the firmware file to the device for download via SOS. (Approx. 5 to 10 minutes required though it depends on the network condition)
- 4) When the file transfer to the printer is completed, the printer starts to update the firmware. (Approx. 10 minutes) \*While the download is in process, connection with SOS is cut.
- 5) When the printer completes the updating process of the firmware, it automatically restarts.
- 6) When the restart is completed properly and there is no problem, the printer will be connected to SOS again.
- 7) Confirm that the firmware of the printer has been updated on the "Device list", etc. of SOS.

### Instruction

(1) Select "Firmware" on the side menu.

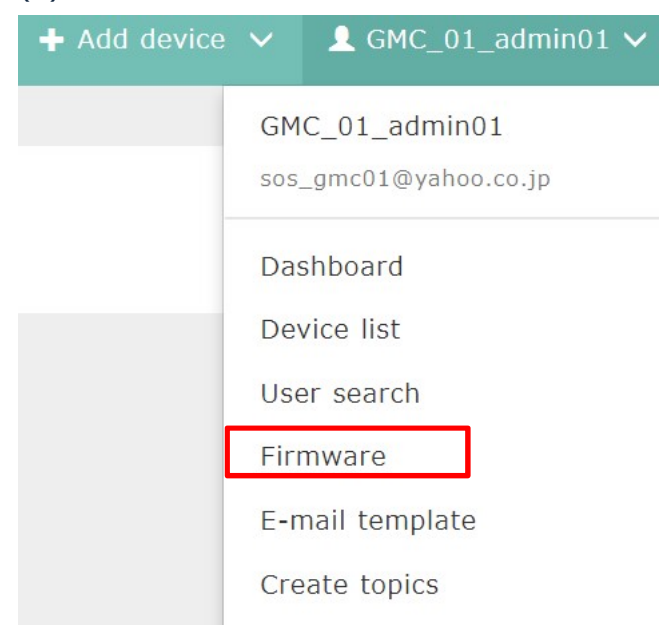

(2) Upload the files that need downloading from "Upload file".

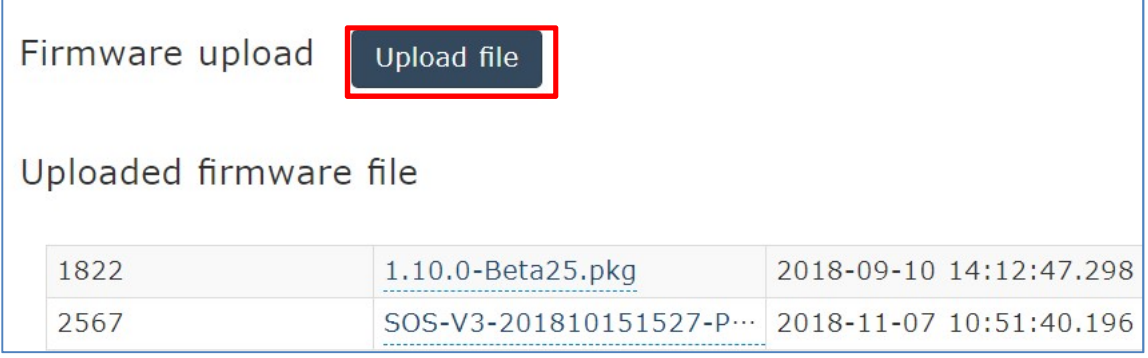

(3) Select the target customer  $\Rightarrow$  Select the target location  $\Rightarrow$  Select the series \*The files can be downloaded to multiple printers per installation location.

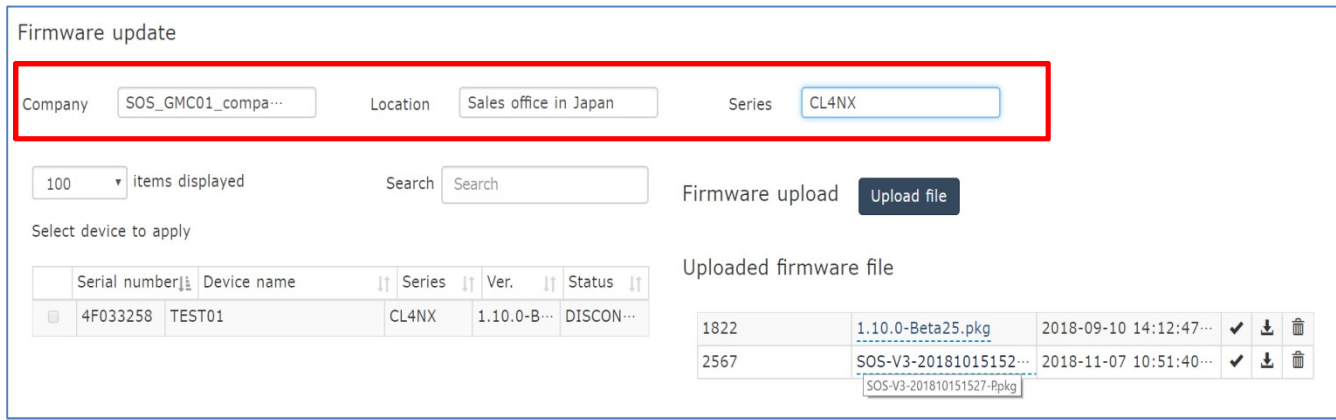

(4) Select the target printer. The printer can be selected in online state. Multiple printers are selectable.

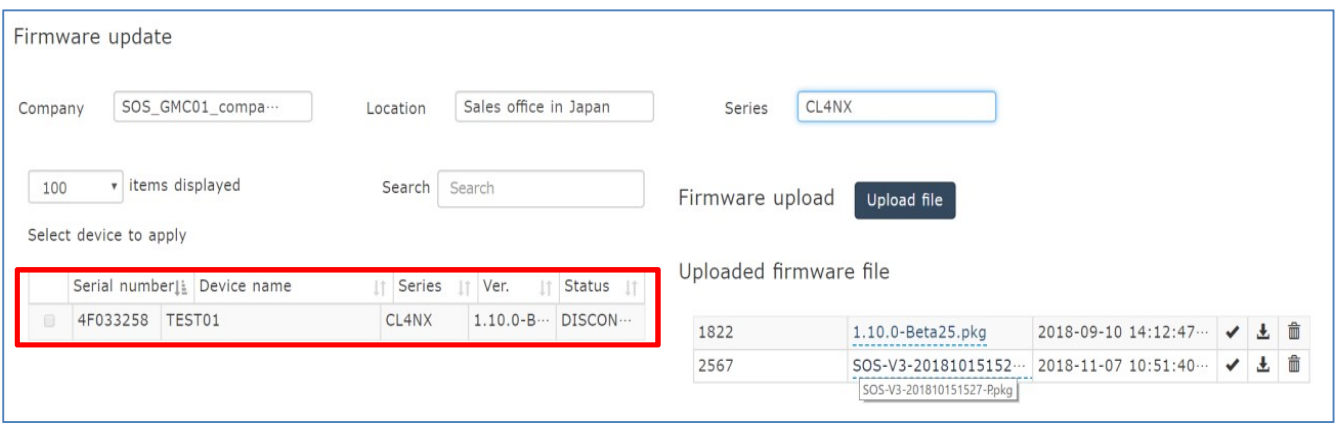

(5) Download the files to the selected printer.

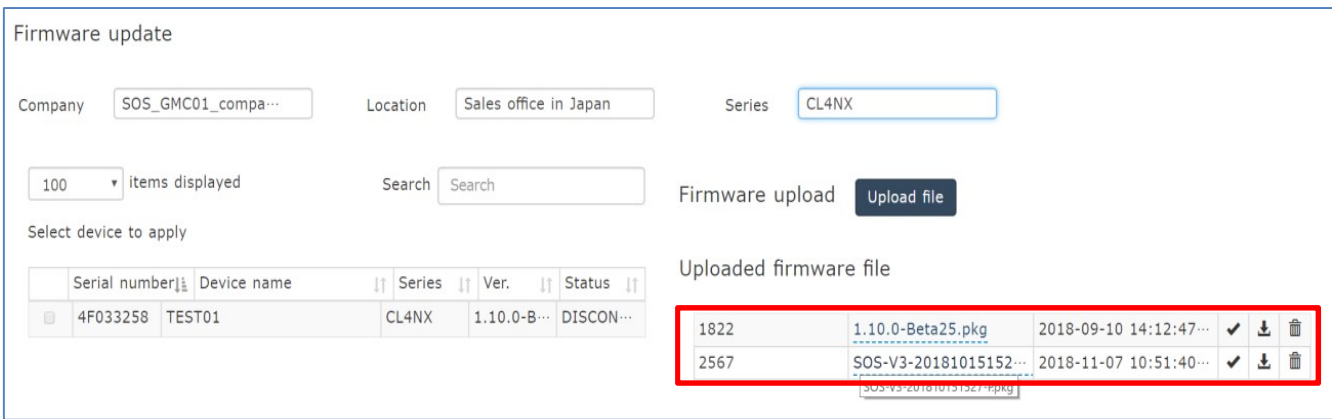

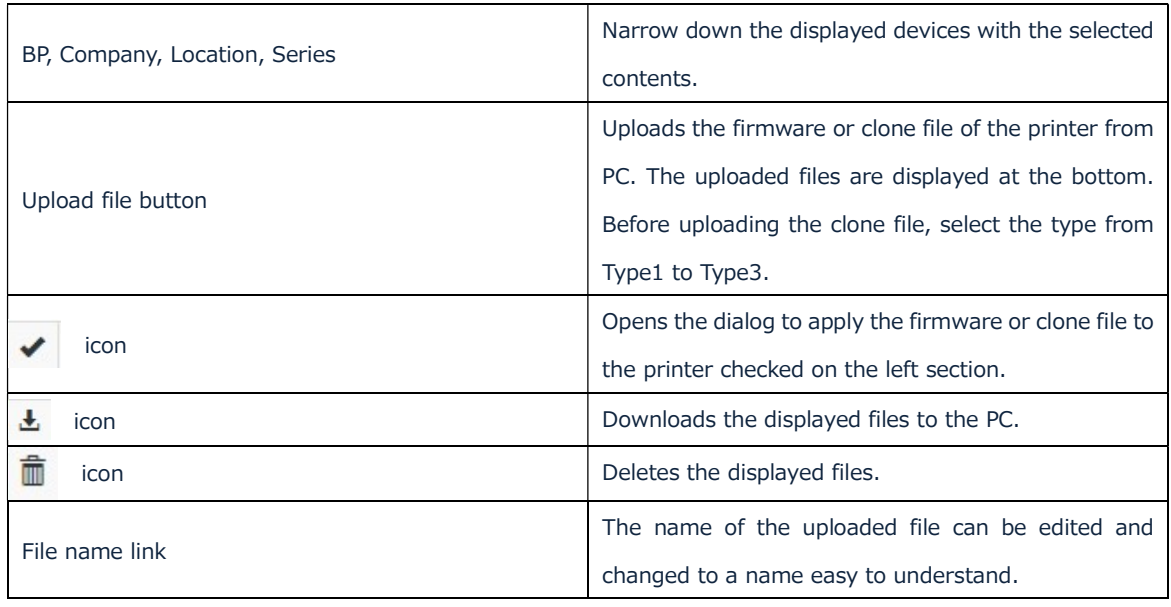

(6) Press  $\left\lceil \frac{1}{2} \right\rceil$  to open the dialog and press "Start".

If multiple printers are selected, the selected devices are displayed.

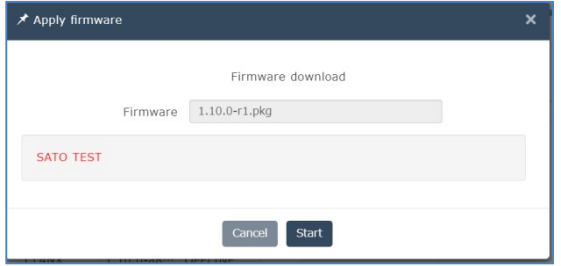

(7) The progress to show the file being transferred to PC is displayed.

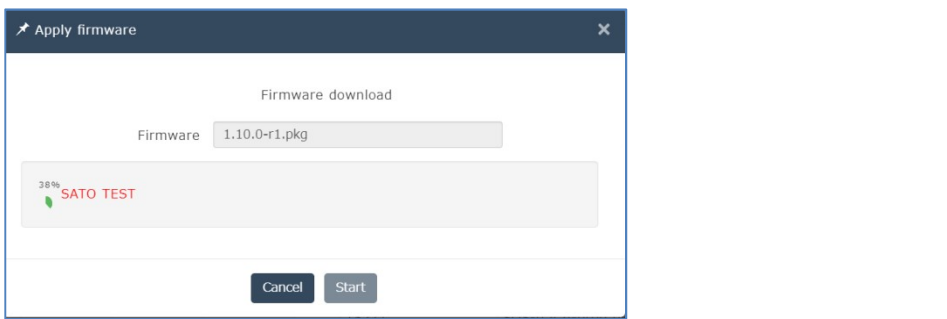

(8) When the file transfer is completed, the selected devices disappear from the list. If an error occurs to a device during transfer or the transfer is canceled by a printer during transfer, The device remains in the dialog with the error.

(9) When the firmware transfer processing has finished, the printer starts to download the firmware. (Approx. 10 minutes) After a while after the file transfer, check if the firmware is being updated, from "Device list" or "Device details" on SOS.

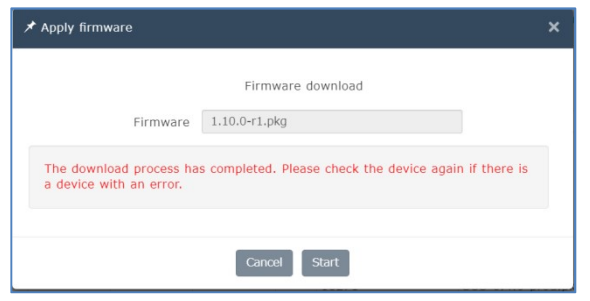

3.18.2 Uploading and applying the clone file

### **Instruction**

(1) Select "Firmware" on the side menu.

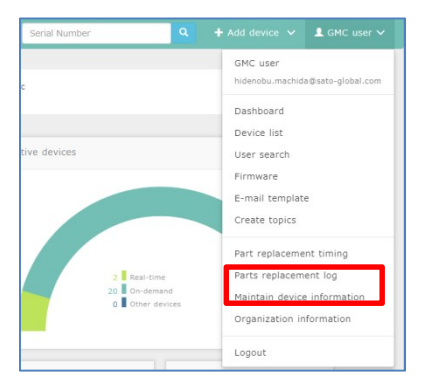

(2) Select the target customer  $\rightarrow$  Select the target location  $\rightarrow$  Select the series \*The clone file can be uploaded and applied by selecting and determining items including Series which is the final item.

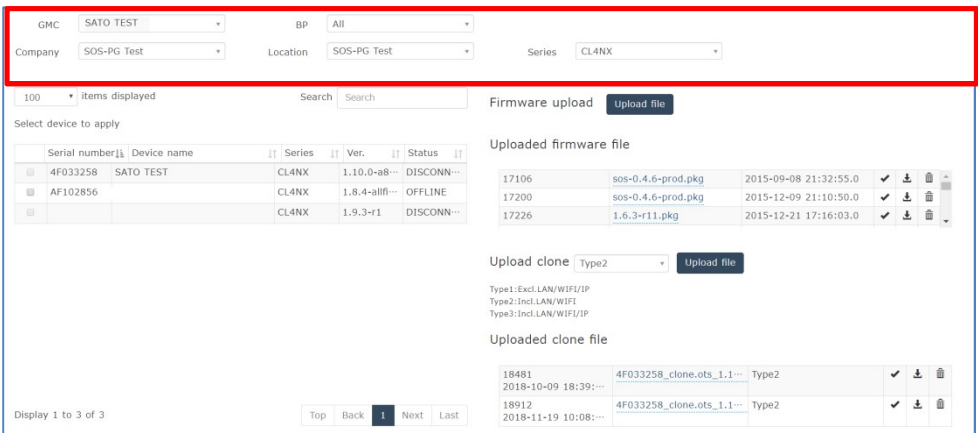

(3) Select the target printer and the clone to apply. Upload the files that need downloading from "Upload file".

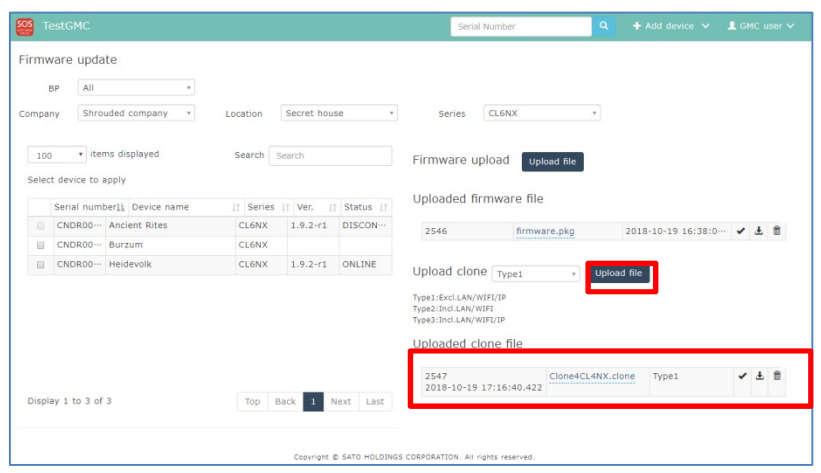

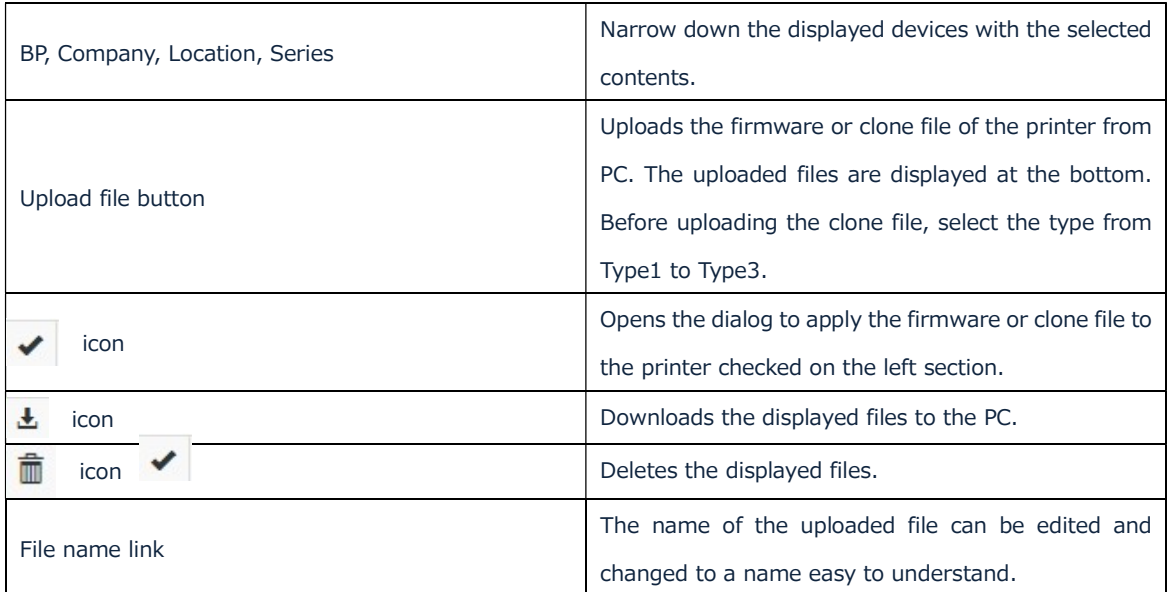

(4) Press to open the dialog.

The subsequent procedure is the same as the download procedure for the firmware.

## 4 Authority

Two types of authorities are provided for the BP organization: Main administrator authority and viewer authority

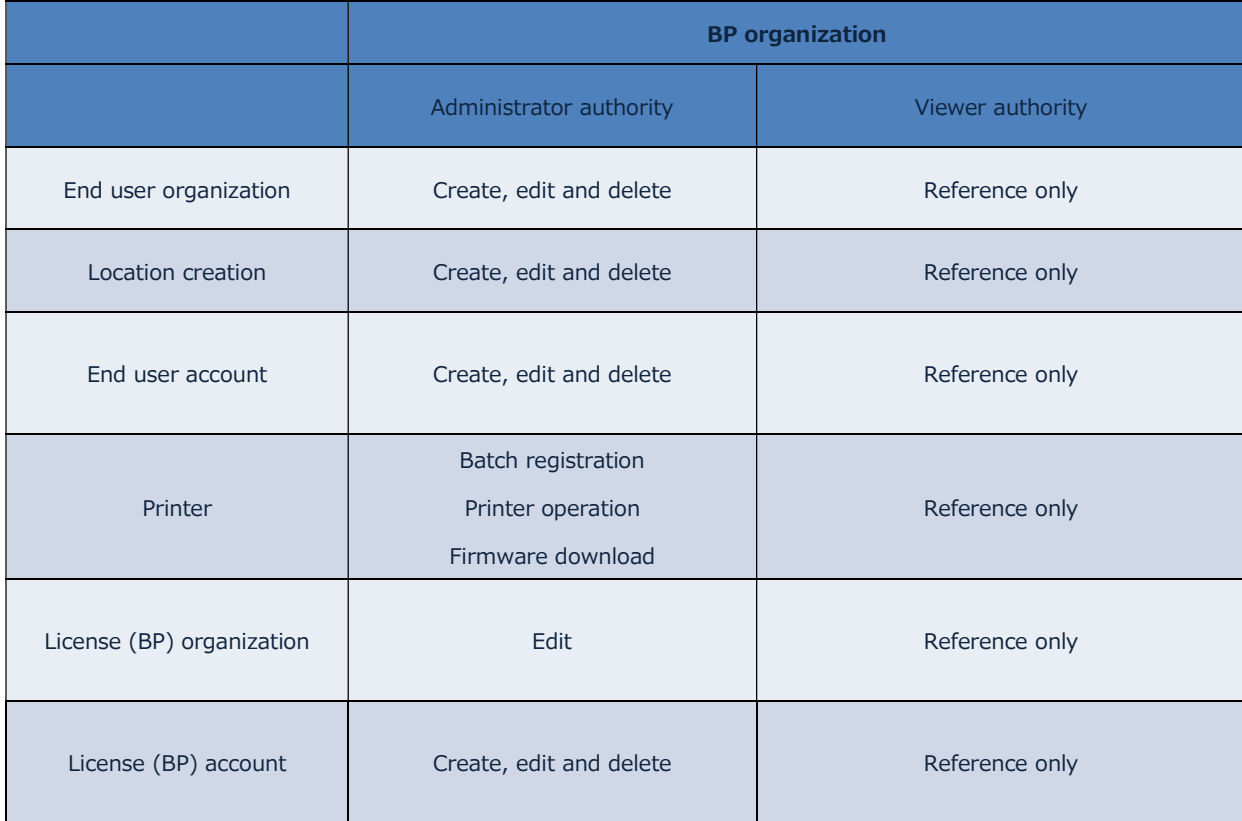

Trademarks and Licenses

・QR code is a registered trademark of DENSO WAVE Incorporated.

Cautions on this manual

- ・It is prohibited to reprint any or all parts of this manual without permission.
- ・This manual is subject to change without prior notice.
- ・The images of the illustrations and the screens shown
- In this manual may be different from the actual ones.

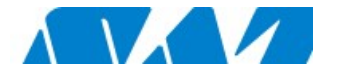

SATO HOLDINGS CORPORATION SATO Corporation Knowledge Plaza, 1-7-1 Shimo-meguro, Meguro-ku, Tokyo, Japan 153-0064

For inquires by phone: Please contact local SATO office http://www.satoworldwide.com/sato-group/global-network.aspx

Copyright © SATO HOLDINGS CORPORATION. All rights reserved.